# **User Manual for T110/T120**

Please read the manual carefully before use. The format here may be different from the user's computer and may also be changed without notice. The content can be modified later.

# Contents

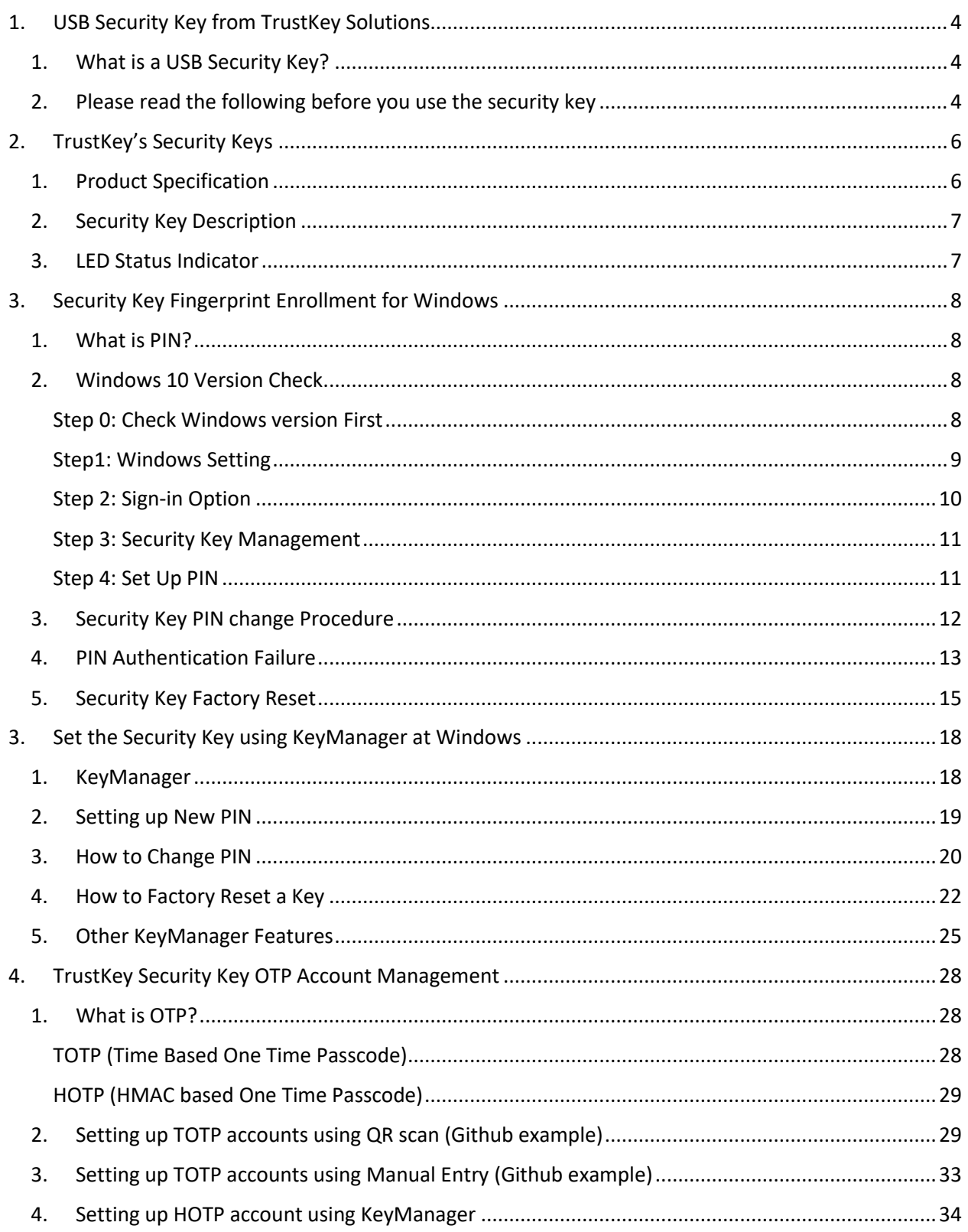

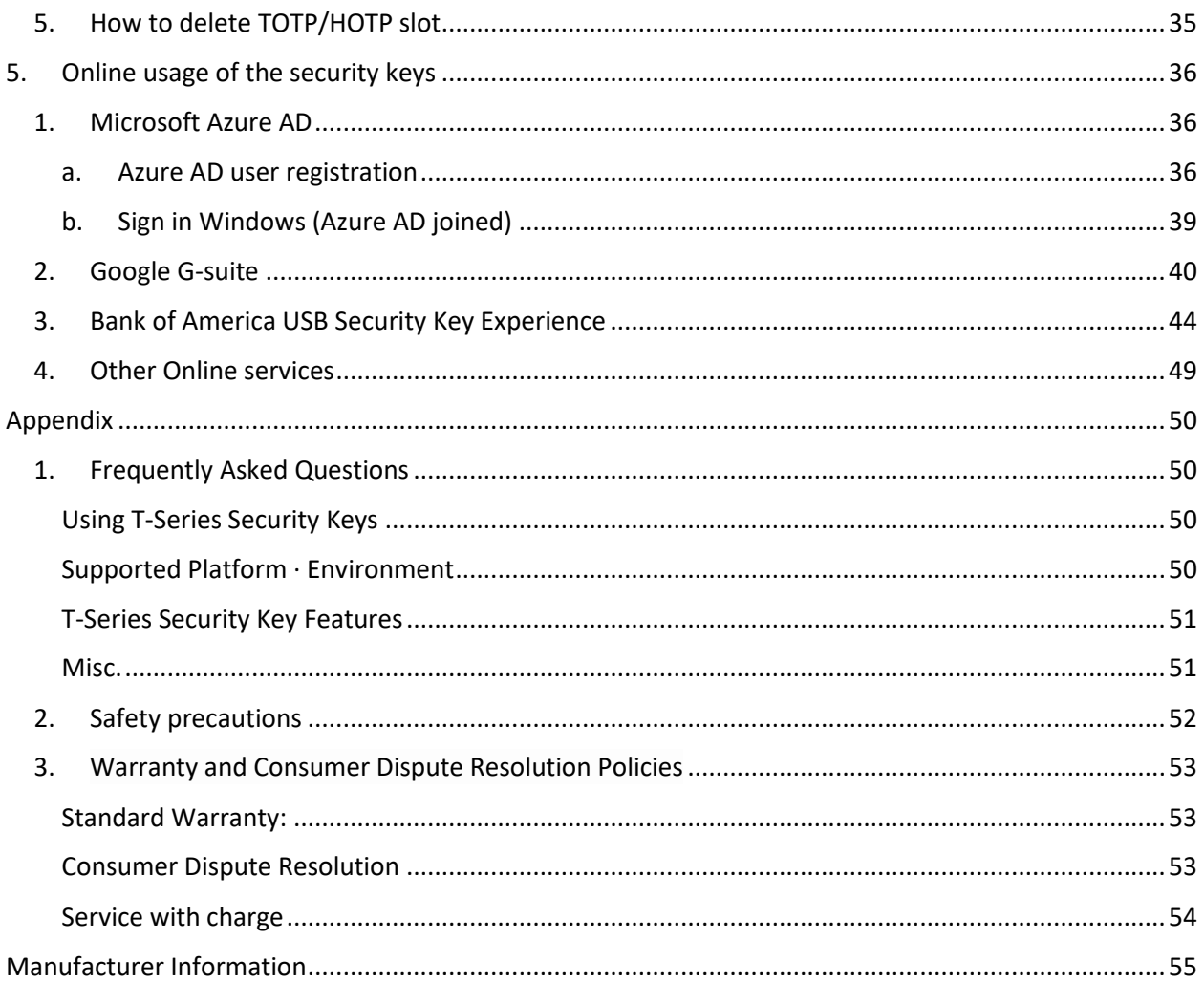

# <span id="page-3-0"></span>1. USB Security Key from TrustKey Solutions

#### <span id="page-3-1"></span>1. What is a USB Security Key?

A security key is a peripheral device used to gain access to an electronically restricted resource. The hardware key is used in addition to/or in place of a password. It acts like an electronic key to access your protected online resources. A Security key can also be referred to as a security token.

A USB Security Key is a security key with a USB interface to connect to a PC.

TrustKey's T110/T120 is an affordable security key with a USB interface from TrustKey Solutions.

There are three factors that a user can present for authentications. The three factors are:

- 1) What you know something that the user knows, including password, passphrase, PIN, etc.
- 2) What you have physical device including Phone, OTP token, and USB security key
- 3) Who you are biometric factors including face, fingerprint, IRIS, etc.

The modern authentication method requires more than one factor. Note that the traditional system with account ID and password represents only one factor: what you know.

Our G310H/G320H can provide two factors using what you have (the key itself) and who you are (fingerprint).

Our T110/T120 is using what you have (the key) and what you know (PIN to the security key) for multi-factor authentication

#### <span id="page-3-2"></span>2. Please read the following before you use the security key

- 1. You need to register PIN before use. The detailed steps on how to register a PIN will be in Section 2.
- 2. Choose the correct USB port for your security key (USB-A vs. USB-C)
- 3. Check the version of your devices including Windows PC, Macs, Android Smartphone and Apple Products.

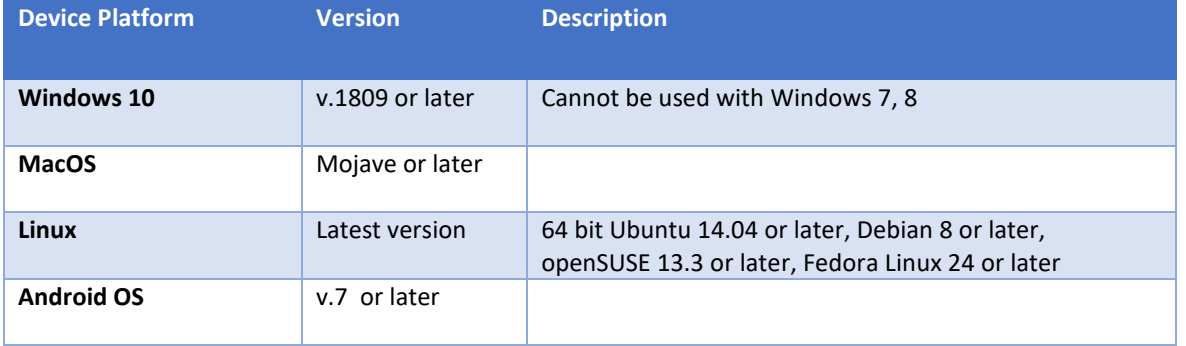

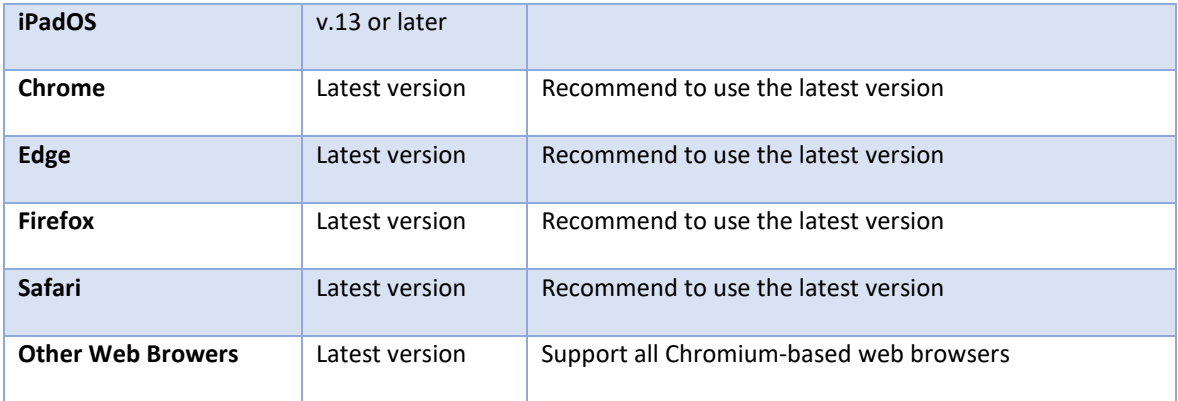

# <span id="page-5-0"></span>2. TrustKey's Security Keys

<span id="page-5-1"></span>1. Product Specification

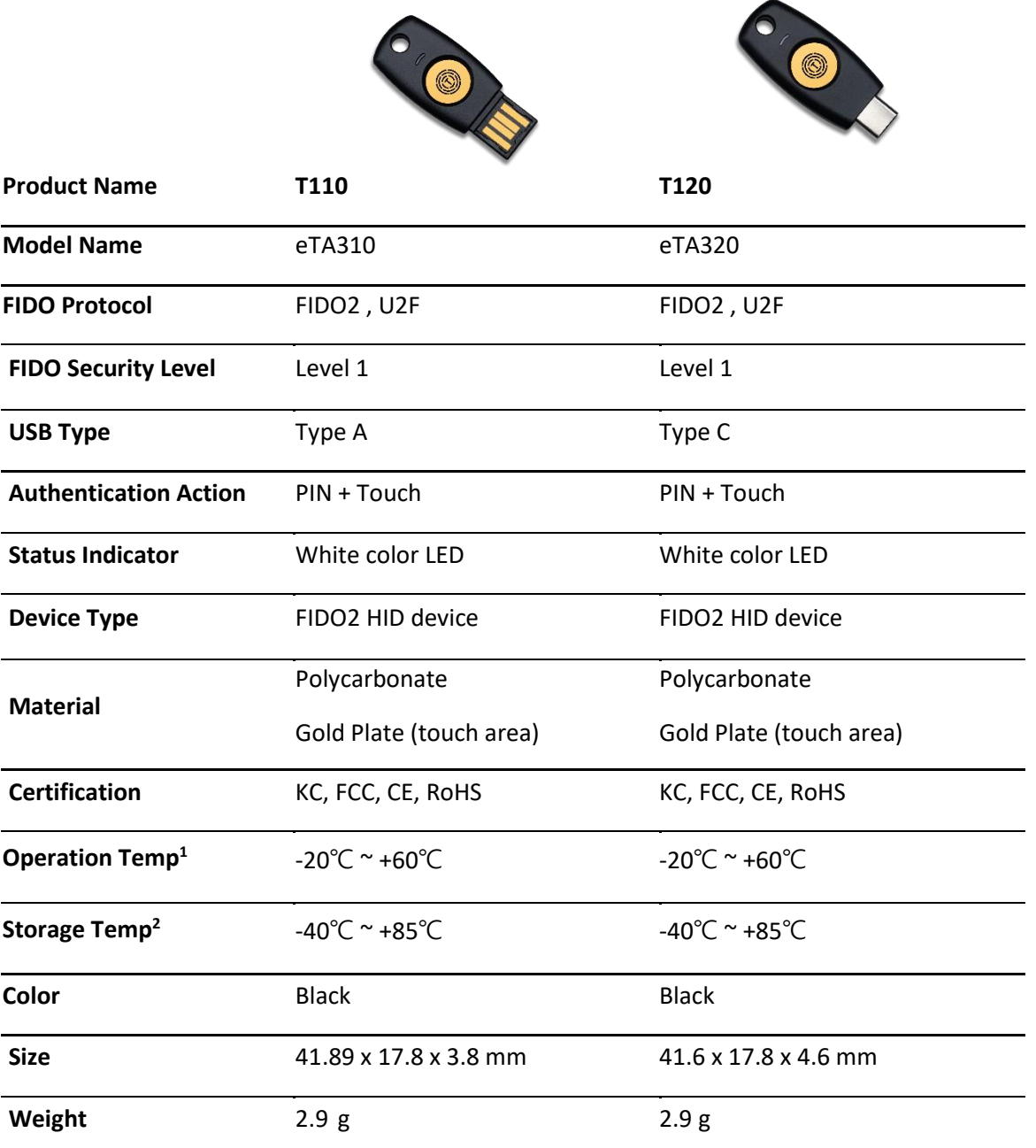

*Note:* 

*1. -4°F ~ 140°F*

*2. -40°F ~ 185°F*

### <span id="page-6-0"></span>2. Security Key Description

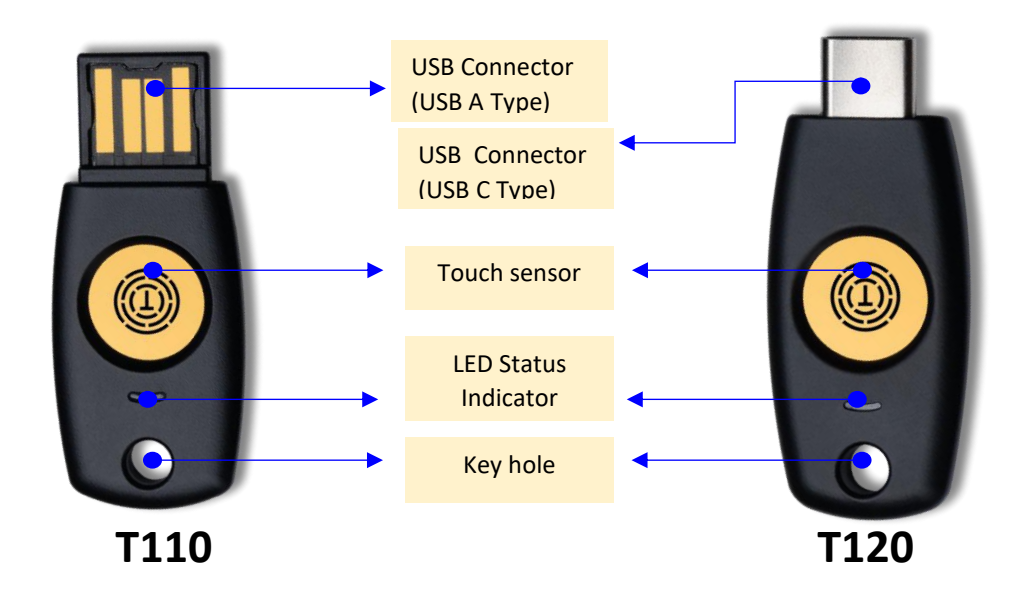

<span id="page-6-1"></span>3. LED Status Indicator

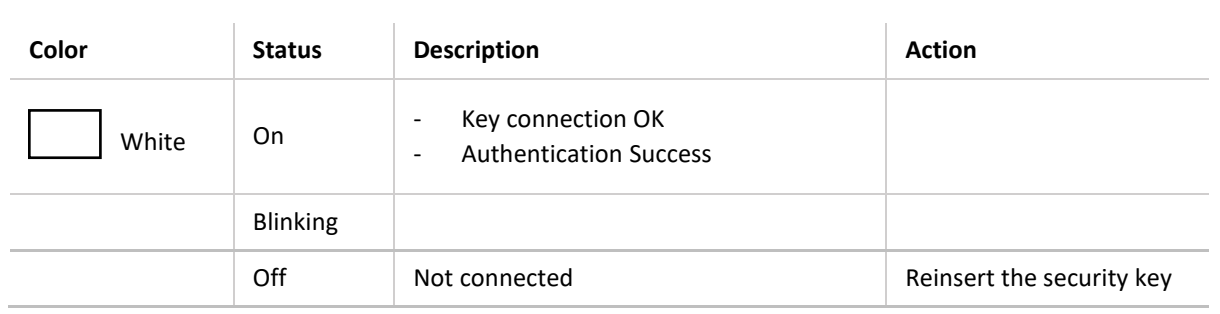

# <span id="page-7-0"></span>3. Security Key Fingerprint Enrollment for Windows

#### <span id="page-7-1"></span>1. What is PIN?

A PIN is similar to a password but is used differently. A password is a shared secret between the user and the server. The client system asks the user to type in the password and sends the password information to the server for verification. Unlike a password, a PIN is not sent to the server; a PIN is a shared secret between the user and the security key. Therefore, the verification happens at the device, not the server.

A PIN is needed for fingerprint enrolment and modification. It is also used for backup authentication when the fingerprint authentication has failed.

We recommend that users use a complex combination of digits and letters to ensure that the PIN is not compromised.

#### <span id="page-7-2"></span>2. Windows 10 Version Check

#### <span id="page-7-3"></span>Step 0: Check Windows Version First

Please check your Windows version before enrolment by typing "winver" at the Windows search bar.

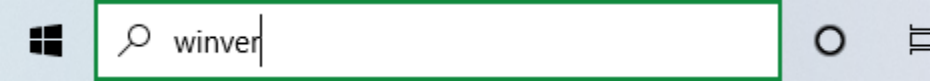

Please check the Windows Product Name (Windows Home, Pro, or Enterprise) as the red arrow indicates below. Also, look for the Windows version as the blue arrow indicates.

The user's Windows version should be Version 19H1 (or 1903) or later with Windows 10 Home, Professional, or Enterprise. The figure below indicates the PC's version is 21H1 with Windows 10 Pro.

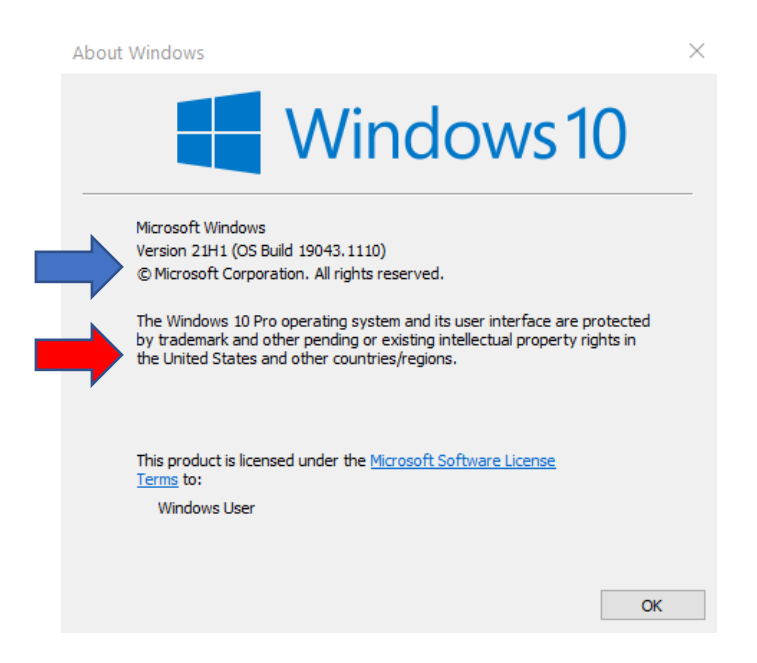

If your Windows version is earlier than 18298, then you need to upgrade.

#### <span id="page-8-0"></span>Step1: Windows Setting

Click the right down corner of the Windows screen ①, select "All settings" ②, and Accounts ③.

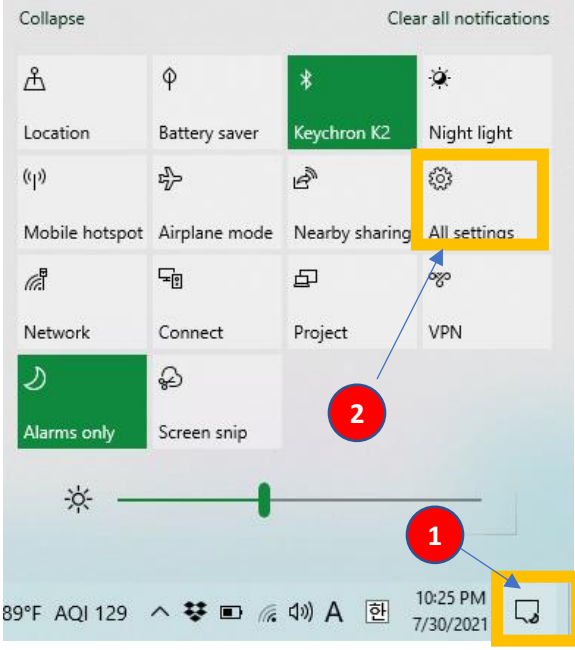

Settings

Windows Settings Find a setting  $\varphi$ **3** System<br>Display, sound, notifications,<br>power **EVICE** Devices Phone  $\bigoplus$ Network & Internet  $\Box$ Bluetooth, printers, mouse Link your Android, iPhone Wi-Fi, airplane mode, VPN Personalization<br>Background, lock s 詎 **Apps**<br>Uninstall, defaults, optional<br>features G<br>A字  $\overline{\mathcal{R}}$ Accounts Time & Language Background, lock screen, colors Your accounts, email, sync,<br>work, other people Speech, region, date  $\circledcirc$ **Gaming**<br>Xbox Game Bar, captures, Game<br>Mode  $\begin{tabular}{ll} \quad \textbf{Case of Access} \\ \textbf{Narrator, magnifier, high} \\ \textbf{contrast} \end{tabular}$ Privacy  $\varphi$ Search  $\triangle$ Find my files, permissions Location, camera, microphone **Update & Security**<br>Windows Update, recovery,<br>backup  $\overline{C}$ 

#### <span id="page-9-0"></span>Step 2: Sign-in Option

From Settings, click "Sign-in Option" ① and Security Key ②, and Manage ③.

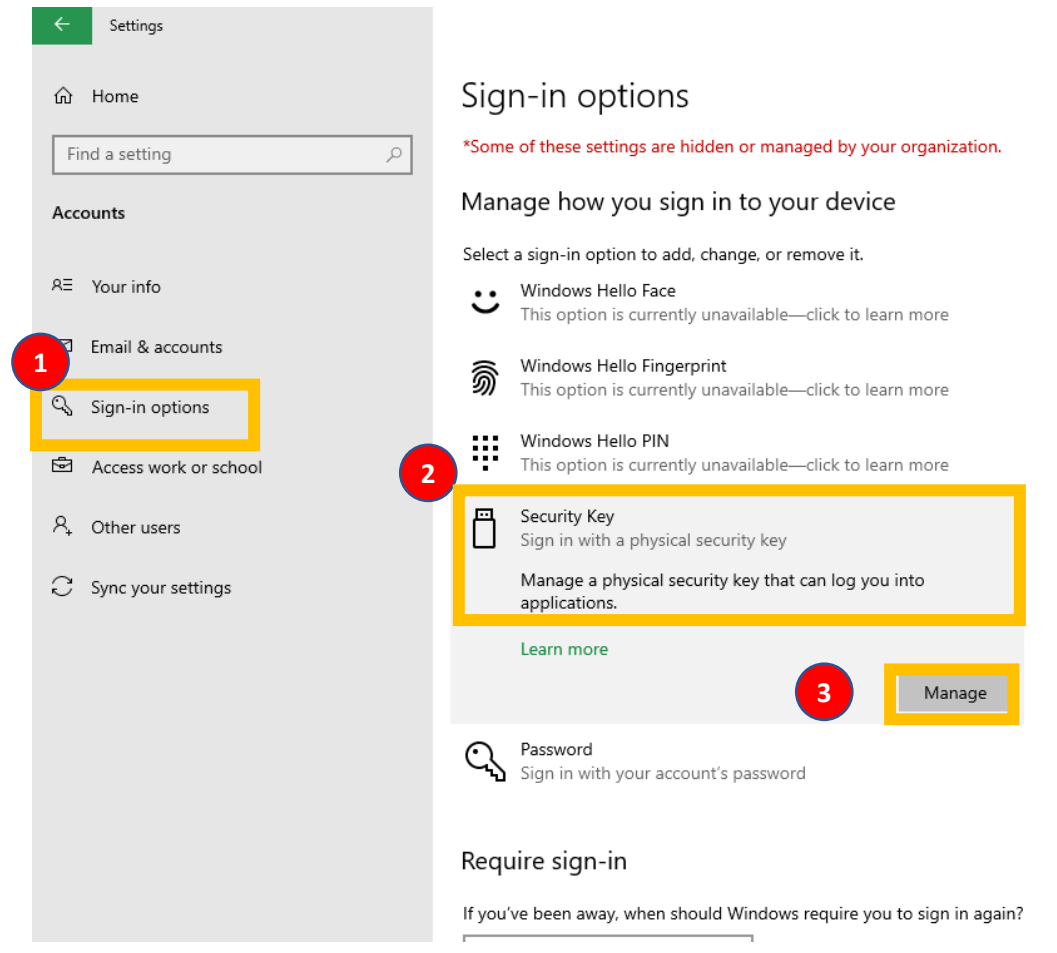

#### <span id="page-10-0"></span>Step 3: Security Key Management

Insert the security key and touch the key

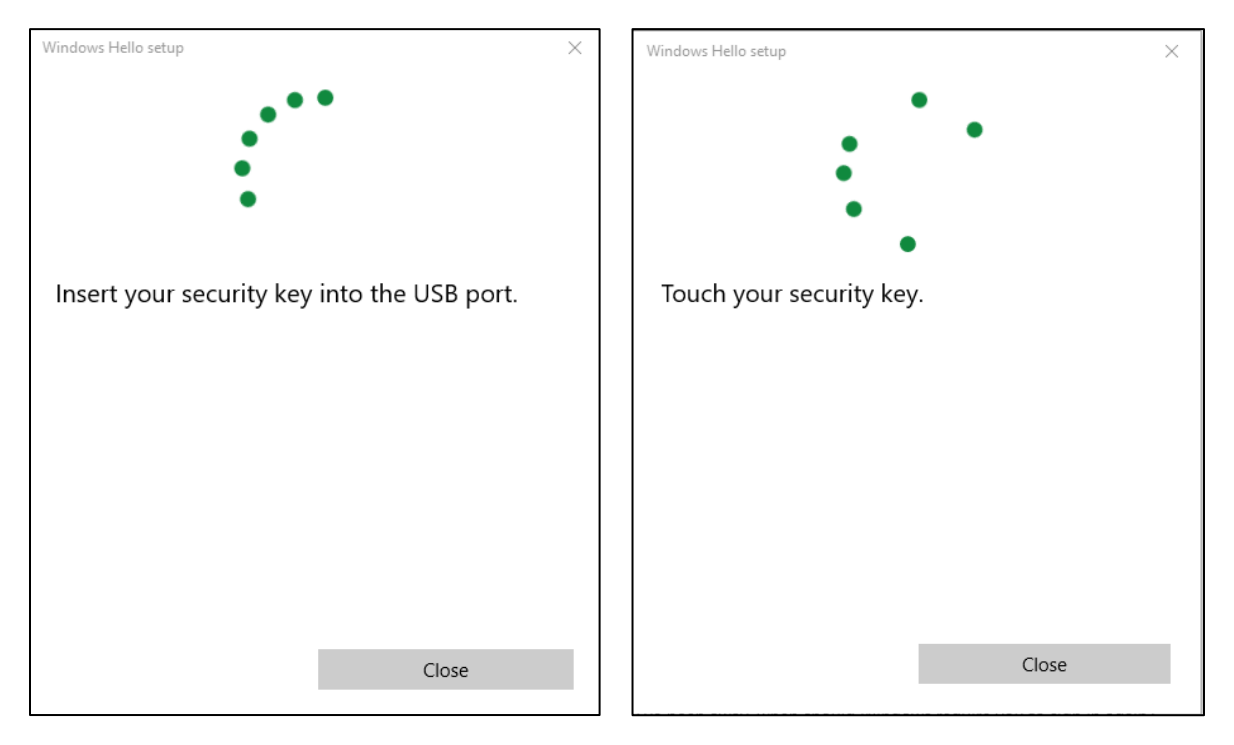

#### <span id="page-10-1"></span>Step 4: Set Up PIN

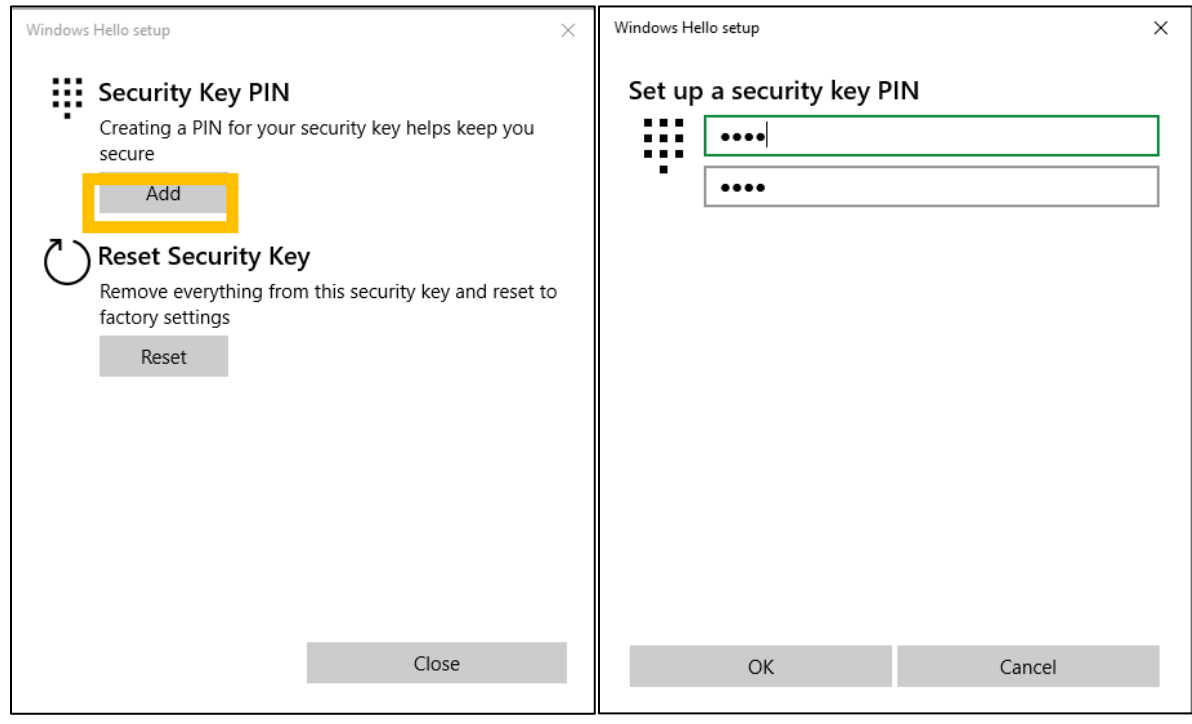

#### Done!

#### <span id="page-11-0"></span>3. Security Key PIN change Procedure

#### Step 1: Take the same steps (first two steps) as the PIN enrolment

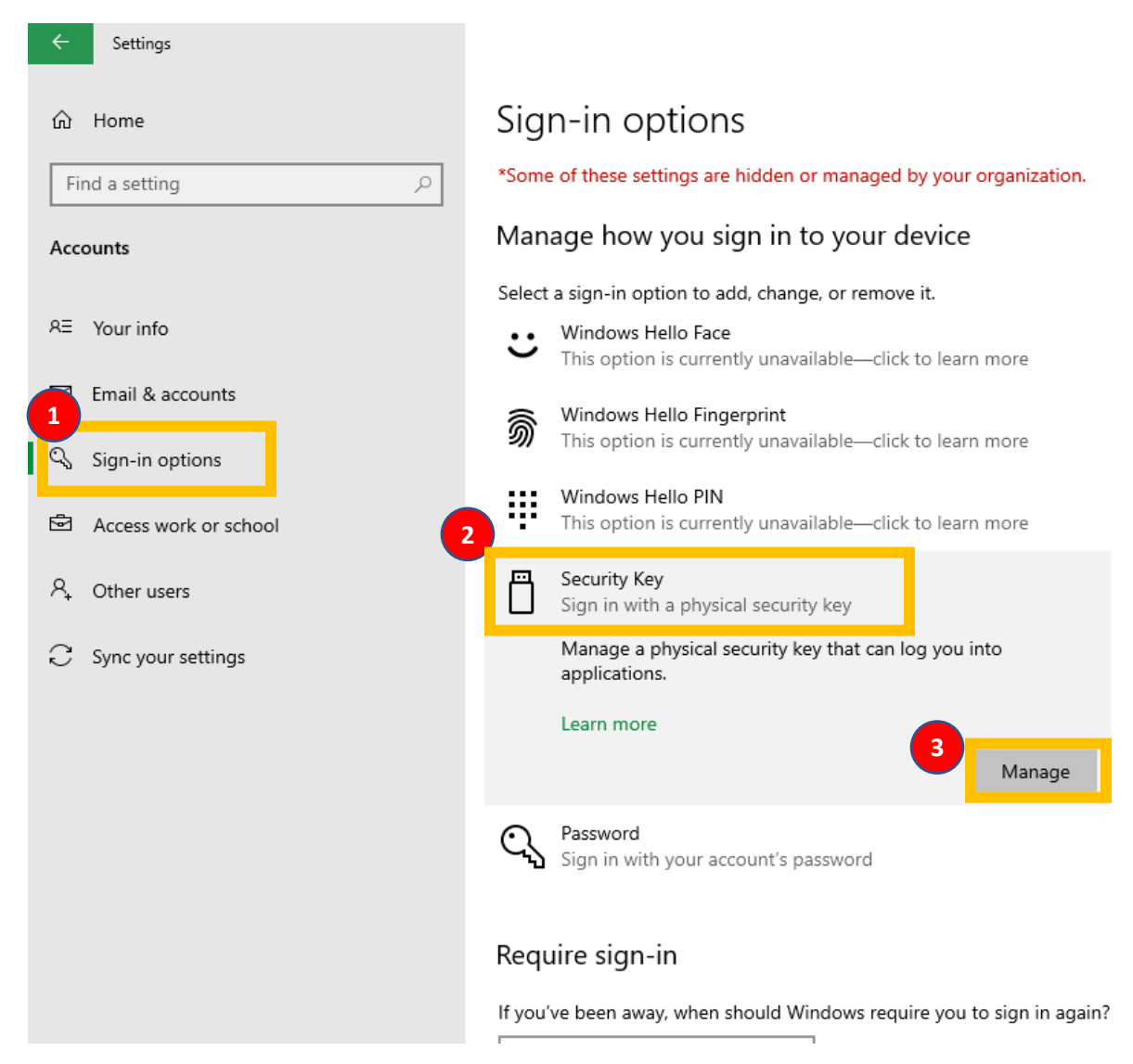

Step 2: select "change" and type the PIN in for confirmation. The user needs to input the existing PIN and the new PIN twice.

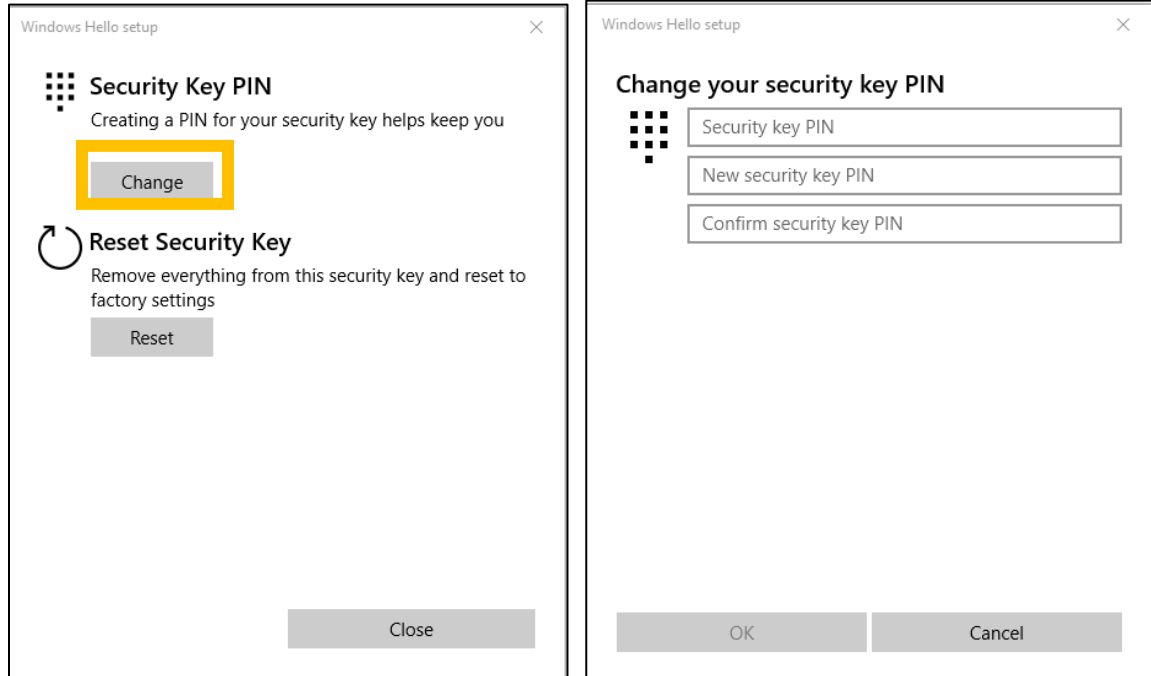

Done!

#### <span id="page-12-0"></span>4. PIN Authentication Failure

When the user fails to type the correct PIN four times consecutively, then the below message appears.

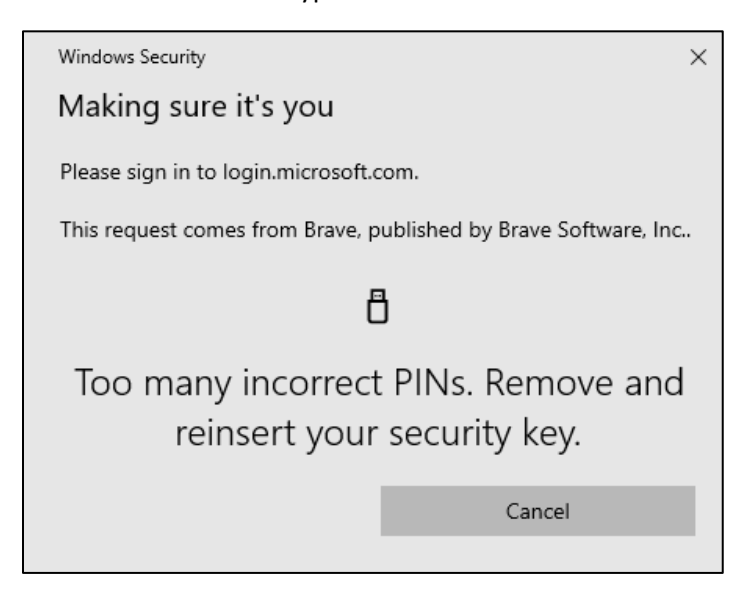

The user needs to pull out and reinsert the security key and type in the correct PIN.

However, if the user continues to type in incorrect PIN more times, then the user will get this message.

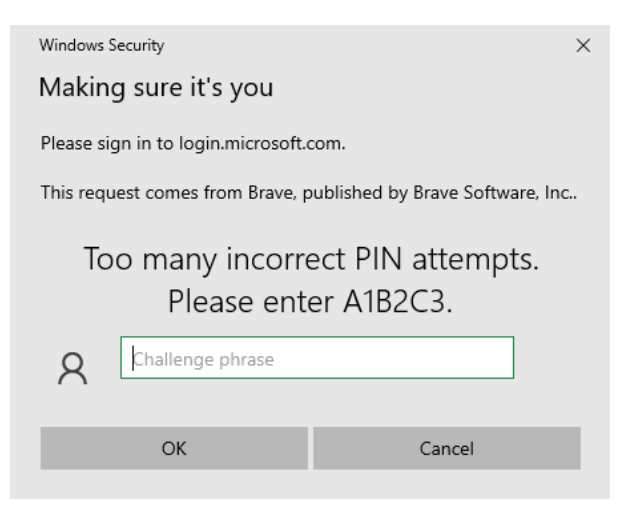

The above message is a mechanism to make sure that the keyboard input is correct.

If the user types A1B2C3 correctly, the system assumes that the keyboard is working correctly.

Then, the final warning message pops out.

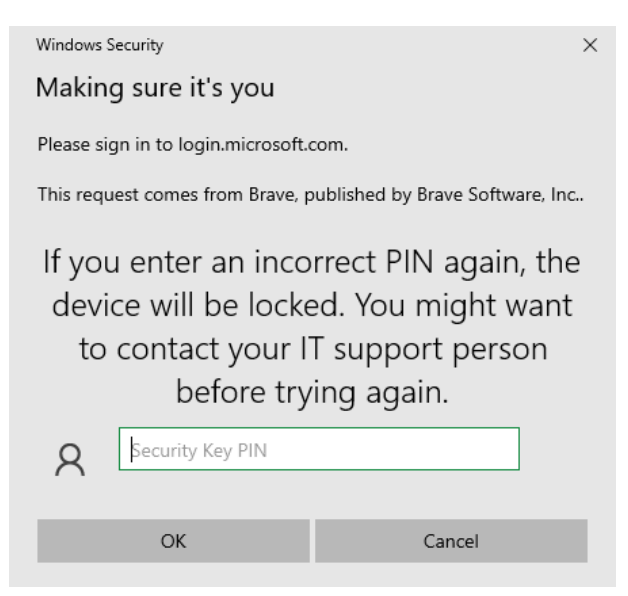

#### **Warning!**

**There is no recovery mechanism when the device (security key) is locked due to multiple incorrect PIN attempts. Once the security key is locked, then the key cannot be used at all. The only way to make the security key operational is to do a "factory reset" of the security key. A factory reset removes the existing data and all previously created credentials.**

If the user types the incorrect PIN for the last time, the security key is locked.

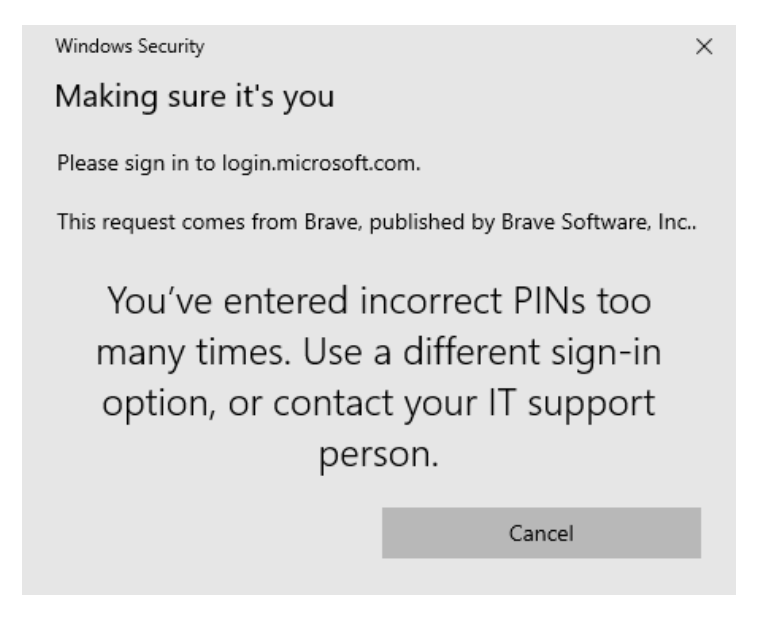

#### <span id="page-14-0"></span>5. Security Key Factory Reset

#### From Settings  $\rightarrow$  Sign-in Options  $\rightarrow$  Security key

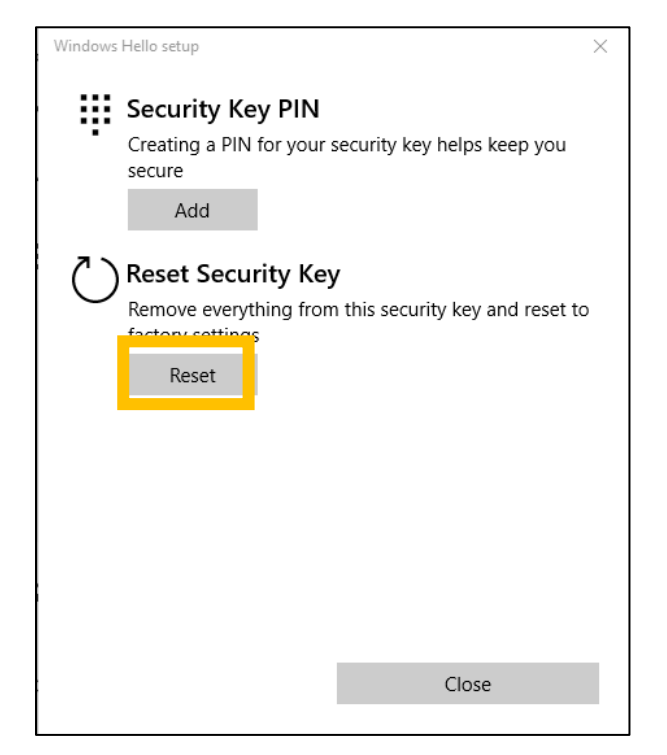

The following are the steps that you need to take for a factory reset.

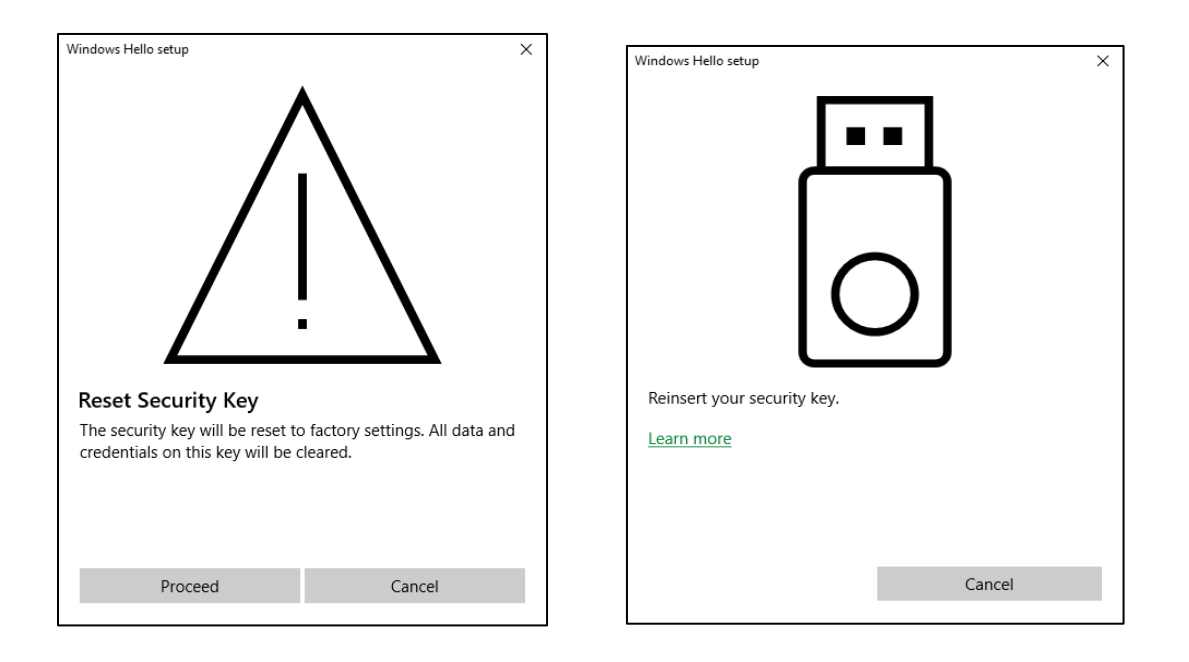

The user needs to reinsert the security key in 10 seconds to perform a factory reset. Otherwise, the factory reset procedure will not complete.

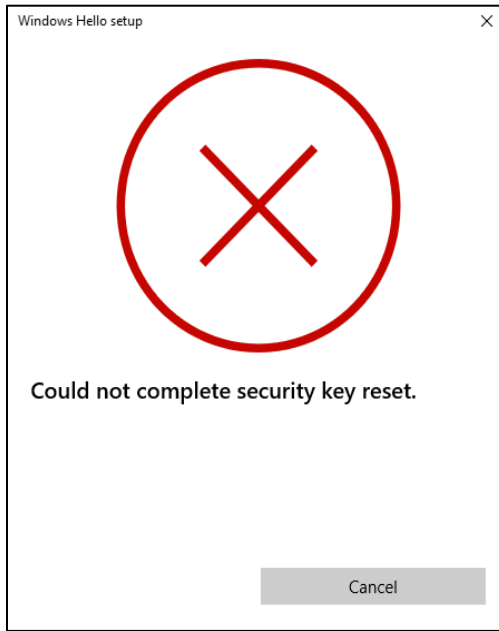

Once the above message appears, the user needs to restart the factory reset again.

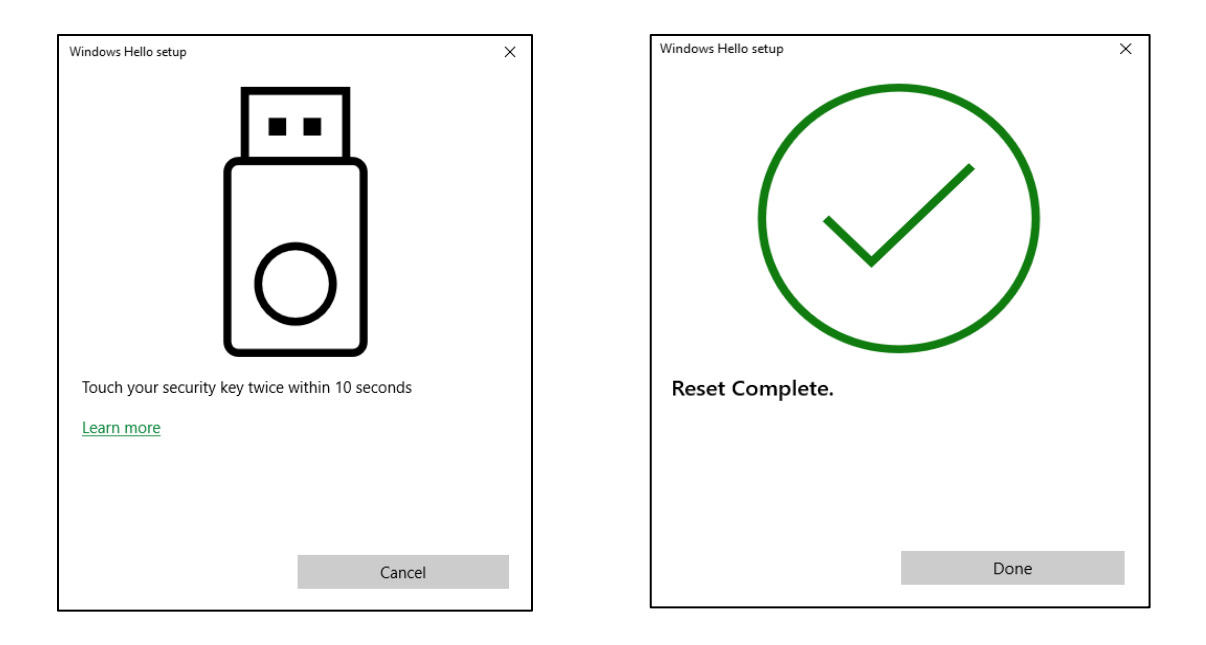

#### **Note:**

- **The security key LED is OFF all the time; the key is locked and cannot be used.**
- **The security key will be of service after a factory reset.**

# <span id="page-17-0"></span>4. Set the Security Key using KeyManager at Windows

#### 1. KeyManager

<span id="page-17-1"></span>TrustKey's KeyManager is a program to manage PIN for security key as well as registering/managing OTP features of the security key.

Make sure that KeyManager™ application is downloaded on your PC/Mac.

<https://www.trustkeysolutions.com/support/keymanager/>

Please download the correct version for your OS. For Windows, you can download the file (version 1.1.0)

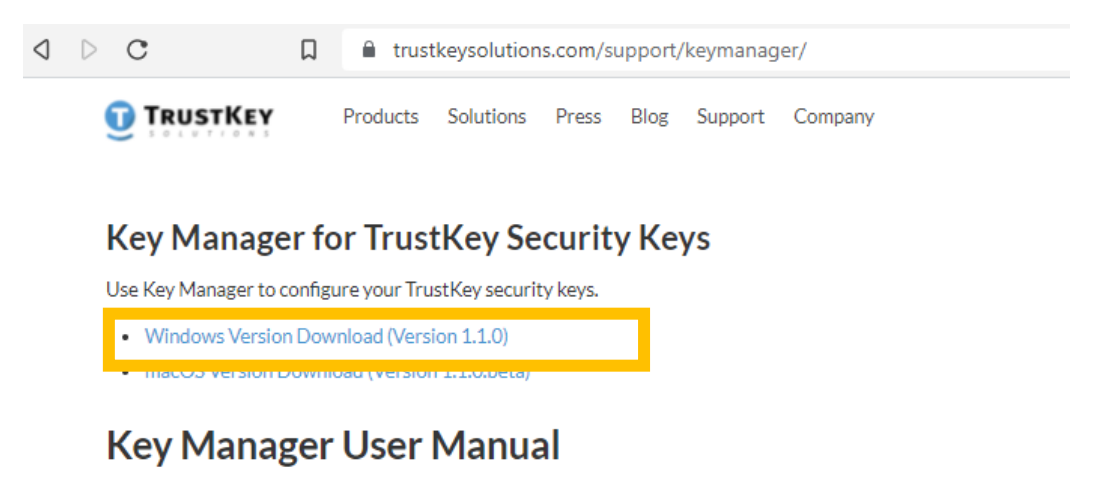

• Key Manager User Manual

You can also download KeyManger User Manual for managing the security key with the program. The following description is the same as that of the User Manual.

Launch the Key Manager™ application. If you see the following screen, plug your TRUSTKEY's security key into the USB port on your PC/Mac.

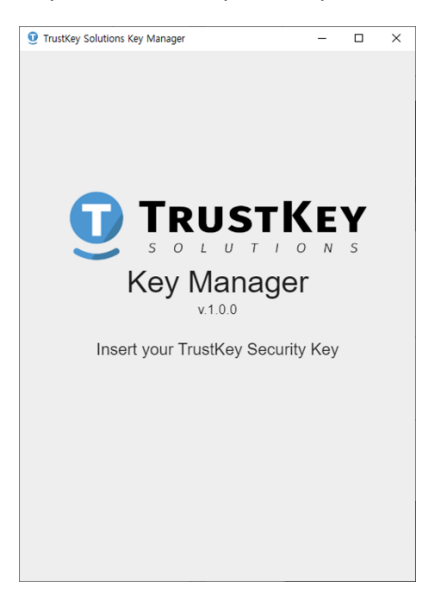

#### <span id="page-18-0"></span>2. Setting up New PIN

- 1. Lauch KeyManager program
- 2. Insert T110/T120 into a USB port and enter the PIN and confirm the PIN
	- o PIN must be at least four (4) characters long
	- o PIN can be digits, characters, and mixture of them
- 3. Click SAVE

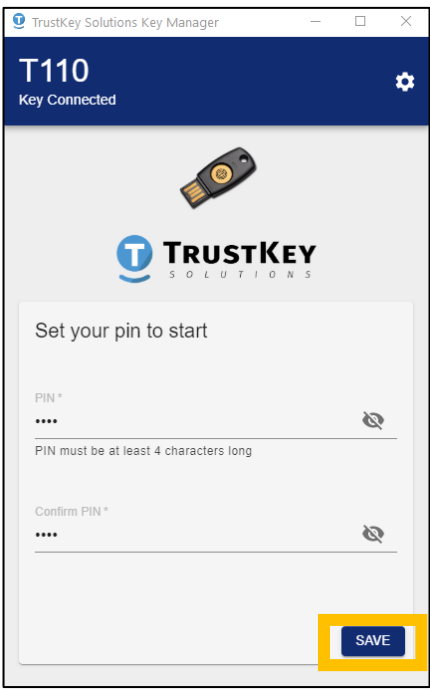

4. PIN setup done!

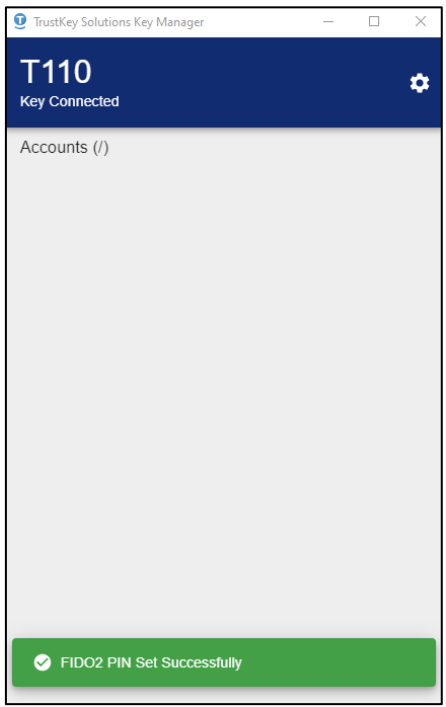

### <span id="page-19-0"></span>3. How to Change PIN

#### 1. Click setup button

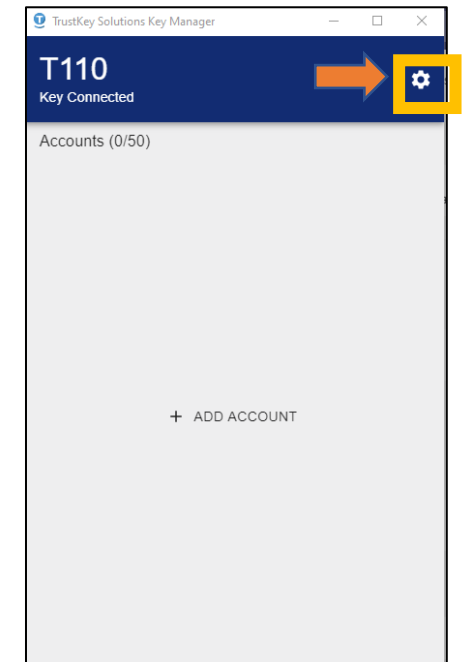

# 2. Click CHANGE PIN<br> **Q** TrustKey Solutions Key Manager

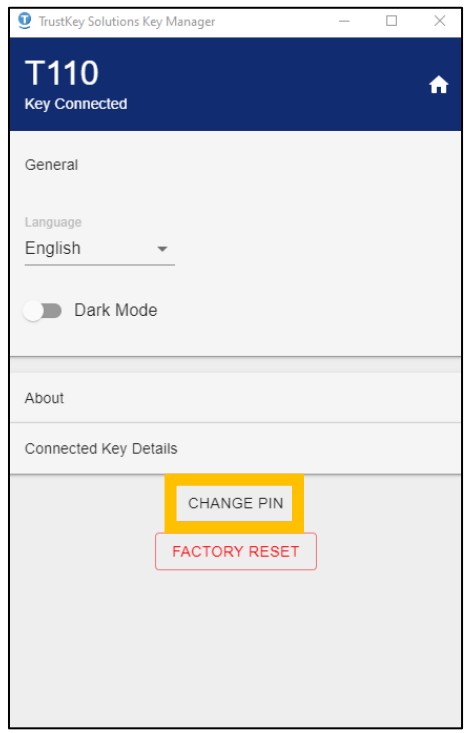

3. Enter the Current PIN, PIN (new PIN) and Confirm PIN. Click SAVE

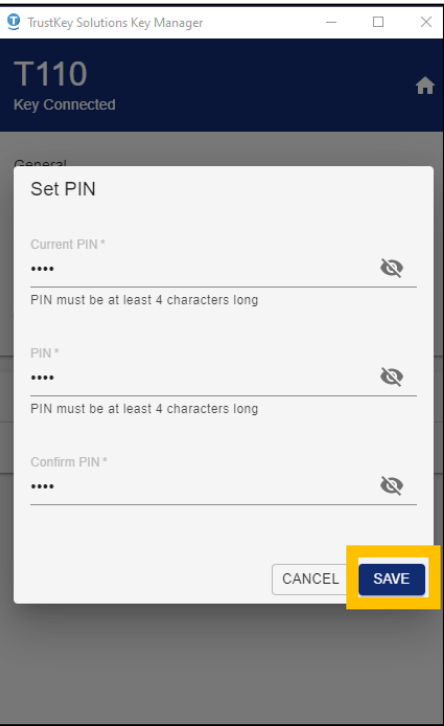

**4.** You have updated PIN for the security key<br>  $\bullet$  TrustKey Solutions Key Manager<br>  $\bullet$   $\Box$   $\times$ 

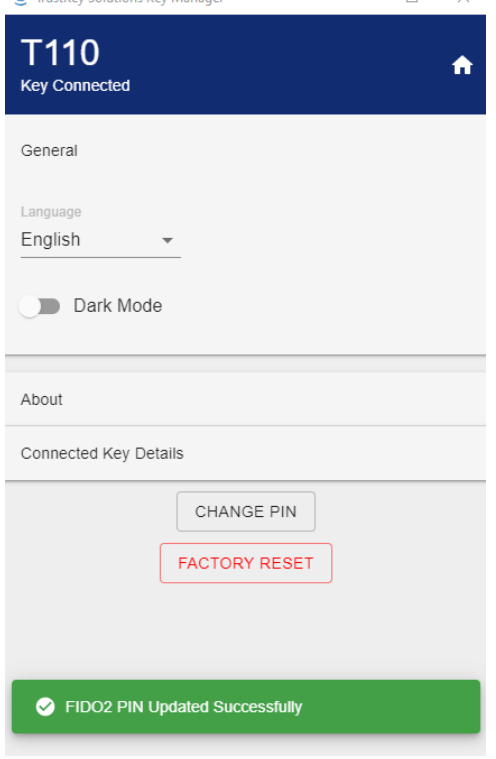

#### <span id="page-21-0"></span>4. How to Factory Reset a Key

1. Click FACTORY RESET. This will reset the PIN and other FIDO2 related credentials. Note that the factory reset will NOT erase TOTP/HOTP accounts. Please remove all OTP accounts before the factory reset.

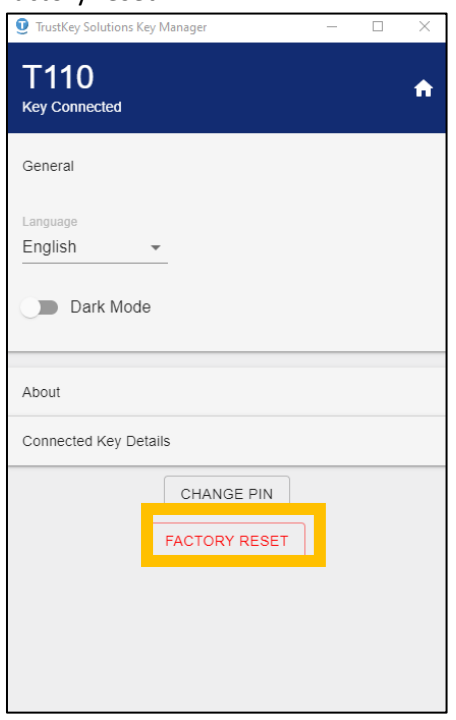

#### 2. Click PROCEED.

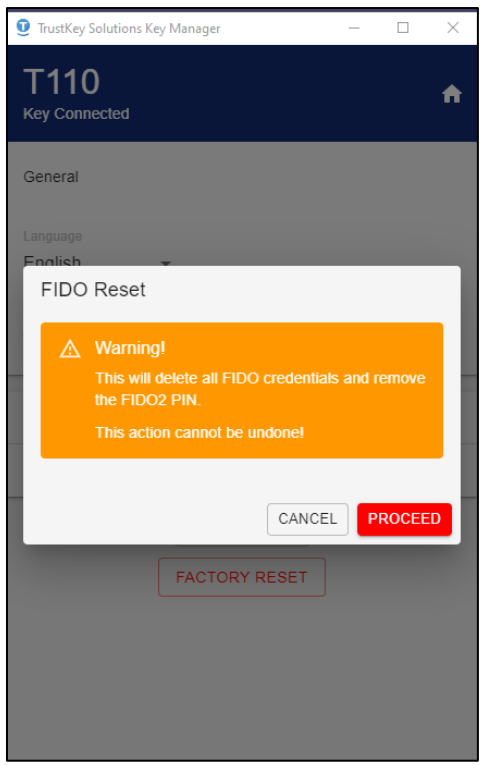

3. Remove your security key from the USB Port

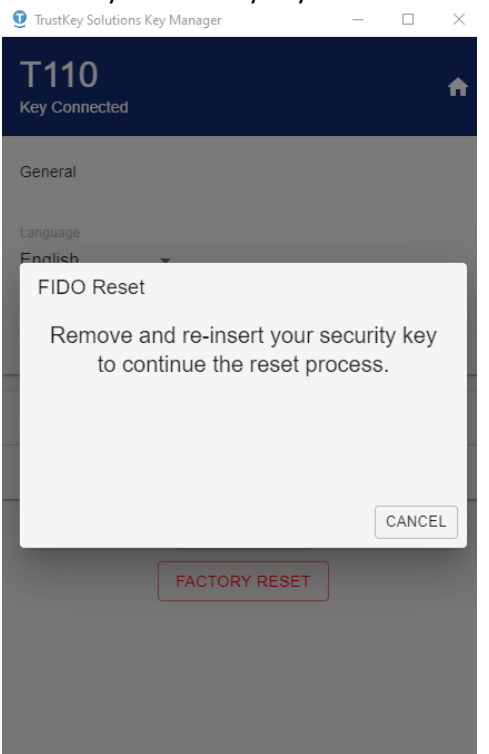

4. Reinsert the security key and touch the sensor to complete the reset process. The user needs to touch the key within 10 seconds after the key reinsert. Otherwise, the whole factory reset process will be aborted and needs to start from the beginning.

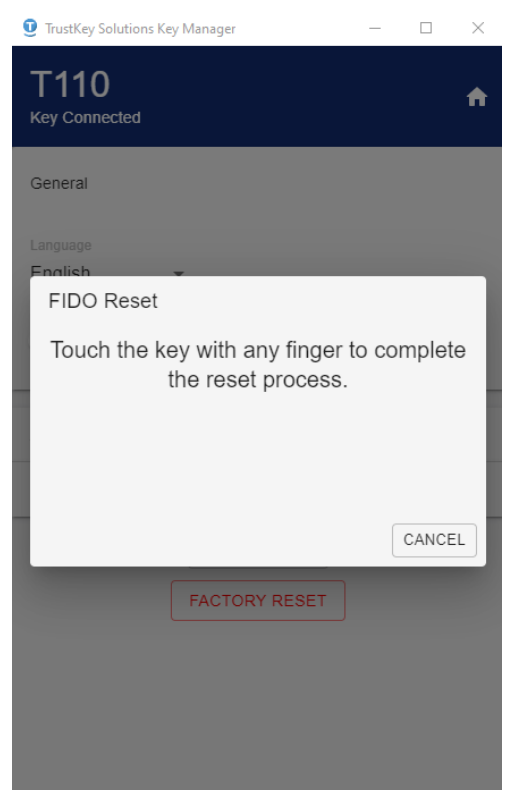

5. You have reset the security key to factory settings

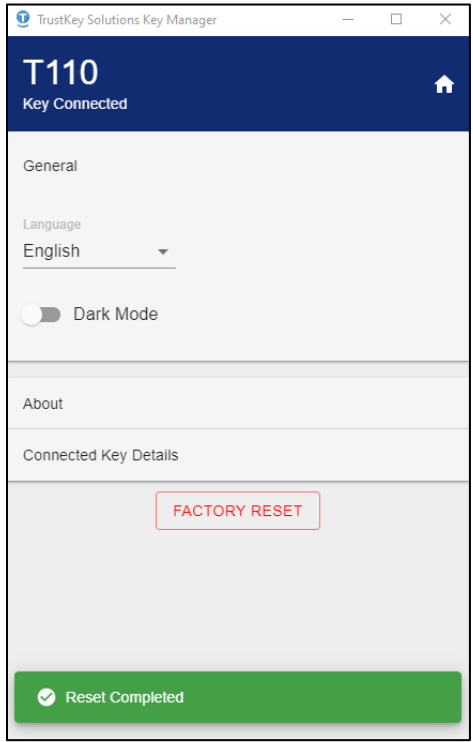

- <span id="page-24-0"></span>5. Other KeyManager Features
	- 1. Language selection

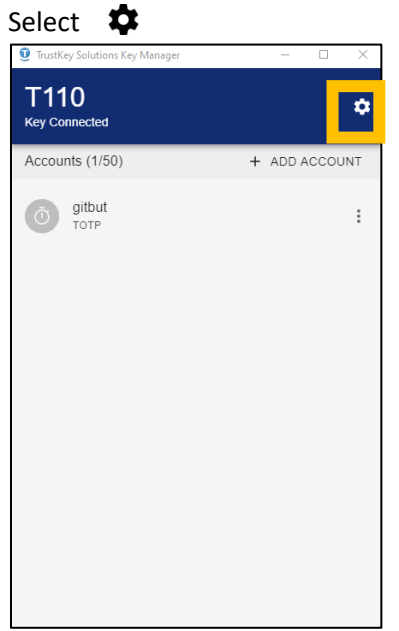

Click Language to choose a different language other than the default language. Currently, the KeyManager supports four languages (English/Korean/Japanese/German).

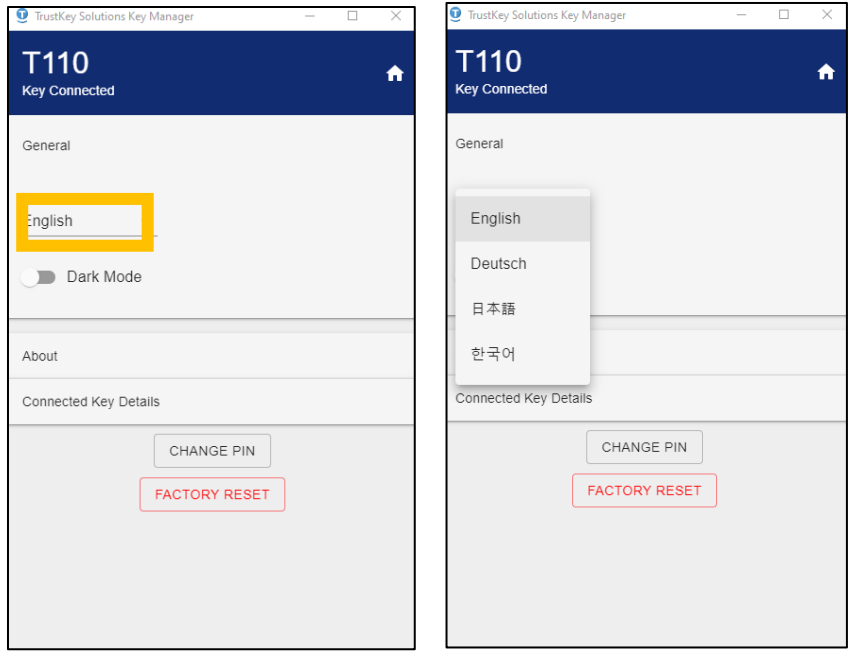

### 2. KeyManager version check

#### Click "About"

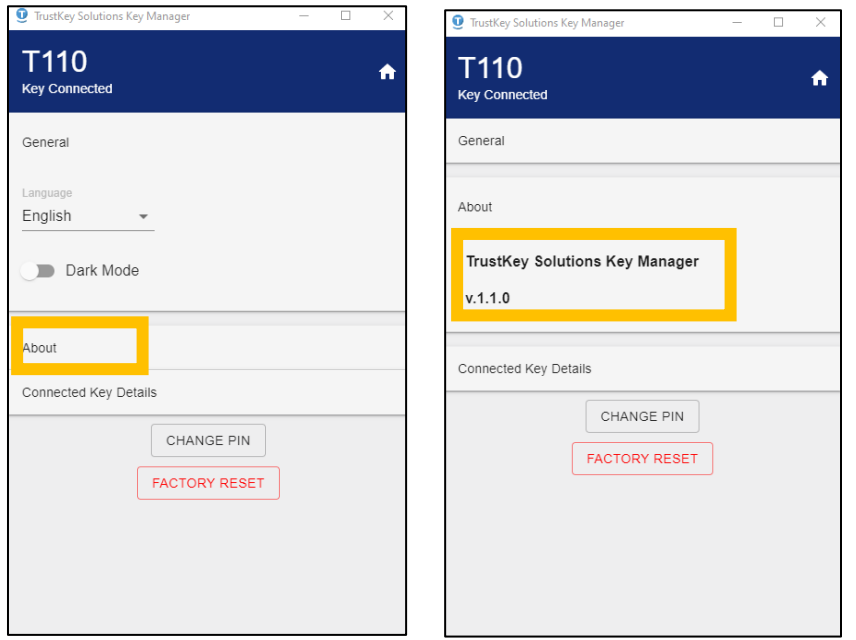

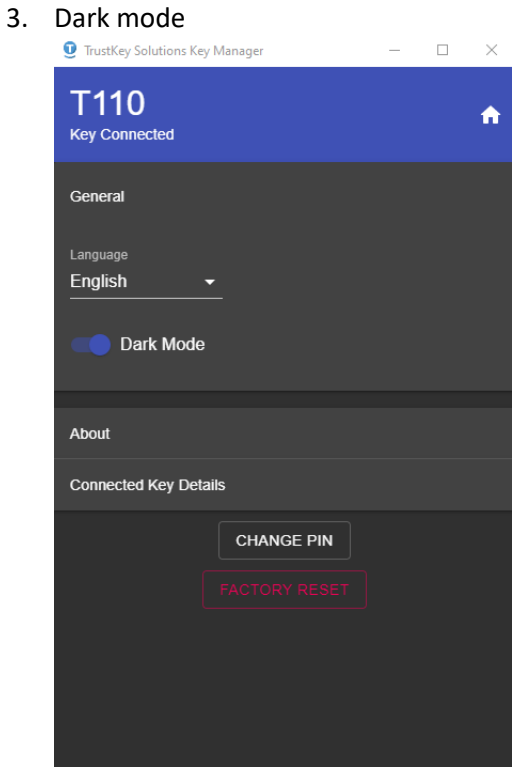

4. The connected (inserted) Key information

This section describes the key serial number and firmware version.

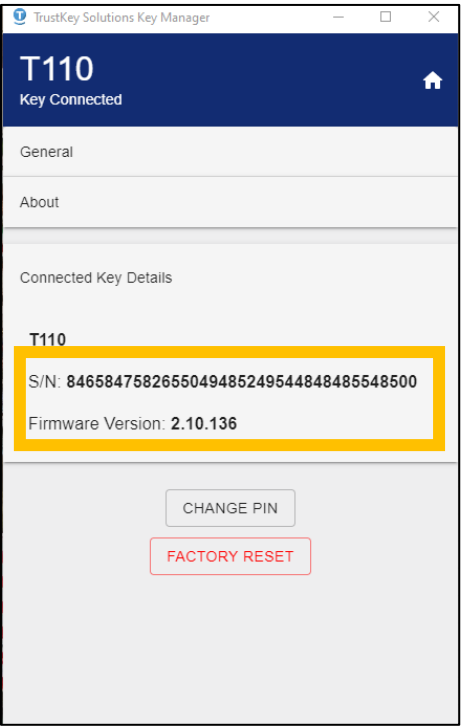

### <span id="page-27-0"></span>5. TrustKey Security Key OTP Account Management (We are currently developing a patch for the Key Manager Program in 2023.)

TrustKey FIDO security key (both G-series and T-series keys) can store OTP accounts. You can keep 50 OTP accounts – a max of one (1) HOPT account or a maximum of 50 TOTP accounts or a combination of HOTP and TOTP accounts adding up to 50 accounts.

#### 1. What is OTP?

<span id="page-27-1"></span>OTP is abbreviated form of One Time Password (or One Time Passcode). A one-time password (OTP), also known as a one-time PIN, one-time authorization code (OTAC) or dynamic password, is a password that is valid for only one login session or transaction, on a computer system or other digital device. OTPs avoid several shortcomings that are associated with traditional (static) password-based authentication; a number of implementations also incorporate two-factor authentication by ensuring that the one-time password requires access to something a person has (such as a small keyring fob device with the OTP calculator built into it, or a smartcard or specific cellphone) as well as something a person knows (such as a PIN).

#### <span id="page-27-2"></span>TOTP (Time-Based One-Time Passcode)

The TOTP method enables you to authenticate using the time-based one-time passcode. TOTP is generated on many hardware devices, including our T110/T120 and G310/G320 security keys and the Github Authenticator app, Google Authenticator app, and Microsoft Authenticator app. TOTP implementation was done based on RFC7238.

The TOTP is valid for a short duration. The default value for the period is 30 seconds.

The KeyManager will generate TOTP output with the security key inserted. The output can be copy-andpaste using clicking the "COPY" button.

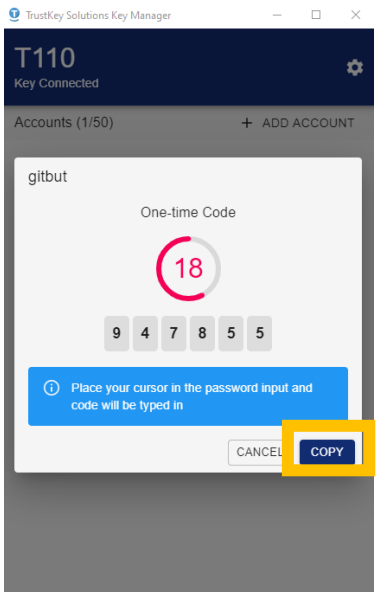

#### <span id="page-28-0"></span>HOTP (HMAC based One Time Passcode)

HOTP is a counter-based one-time password. This method enables you to authenticate using the counter-based one-time passcode generated on the security keys. The counter on the token must be in sync with the server. HOTP implementation was done based on RFC 4226.

You do not need to run KeyManager to get HOTP output. Just place the cursor at any text field and push the button of the security key.

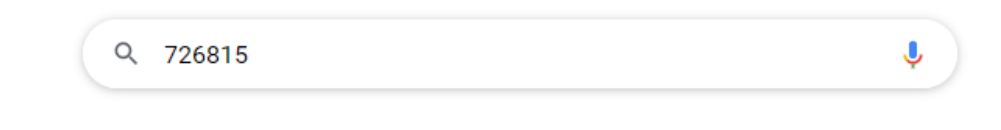

You can enroll the TOTP and HOTP authenticator using the KeyManager program.

#### <span id="page-28-1"></span>2. Setting up TOTP accounts using QR scan (Github example)

#### 1. A Github account setup example is given here.

From the Github account, look for "Account setting" and "Two-factor authentication."

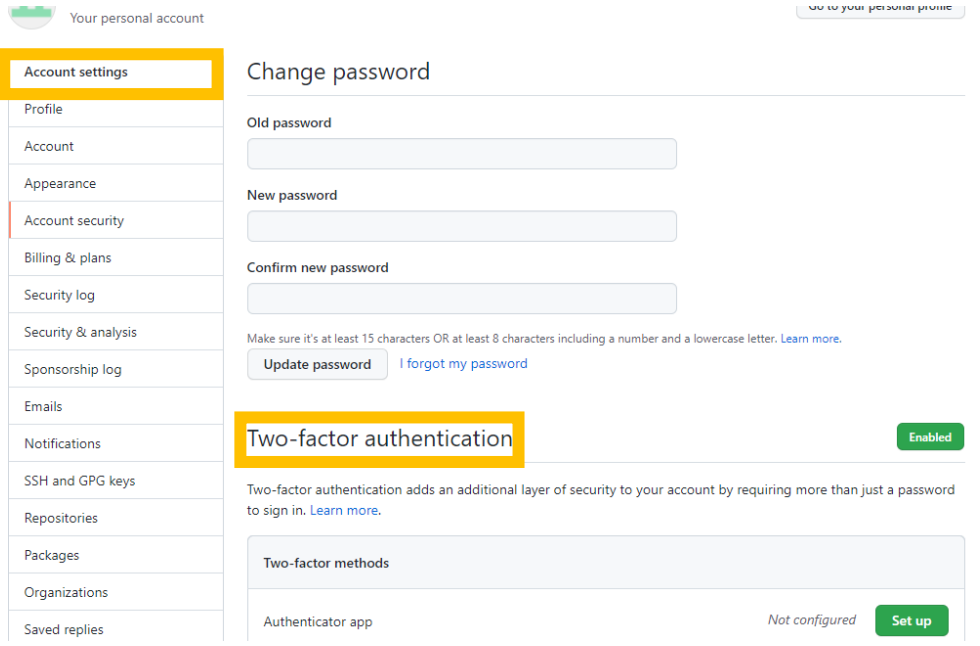

2. Click "Set up"

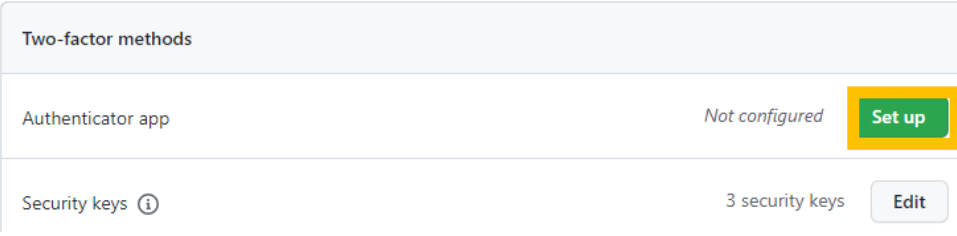

3. Click Continue

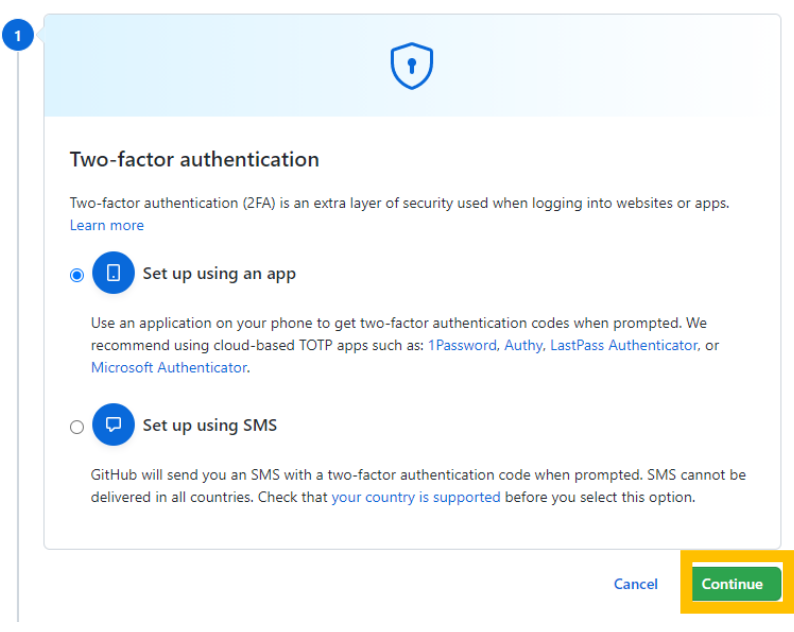

4. Then, a QR code is shown as the figure be as below:

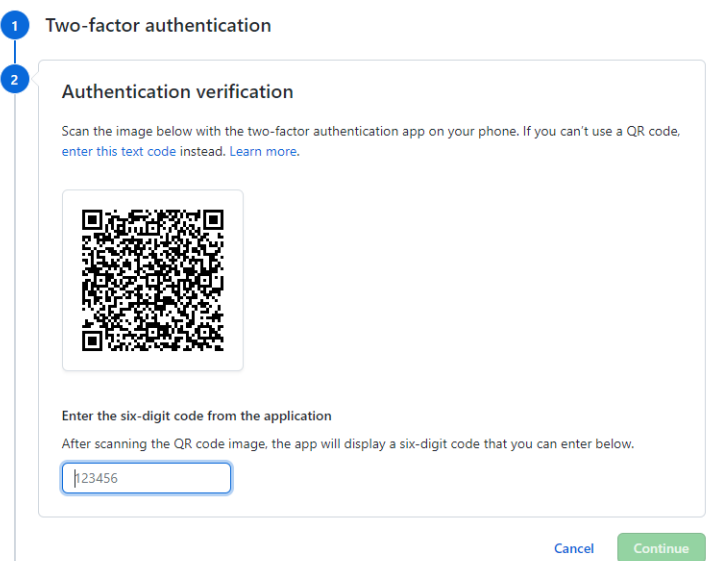

5. Open KeyManager and click ADD ACCOUNT

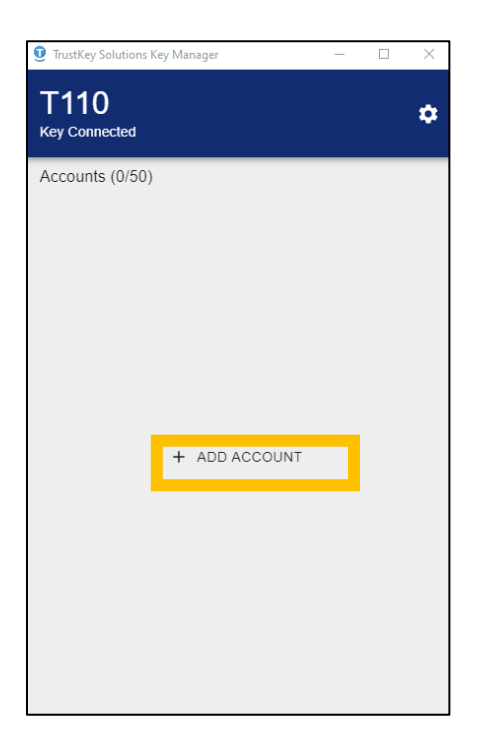

6. If you have a QR code given by the server, open the code and press SCAN.

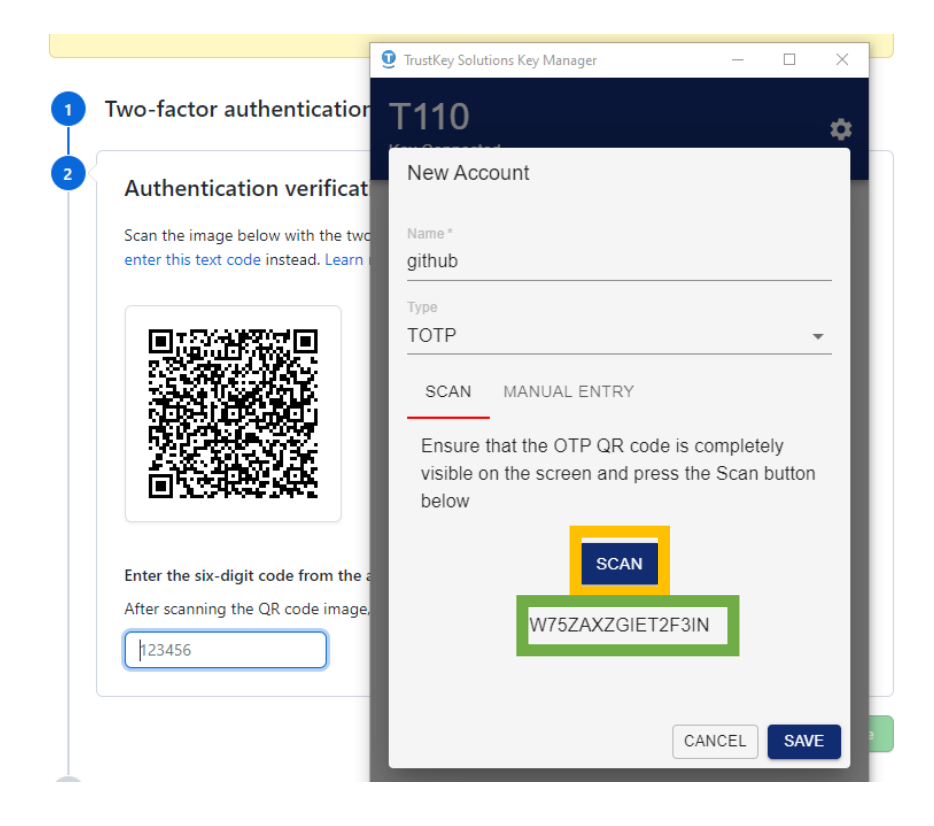

7. You have saved a TOTP account

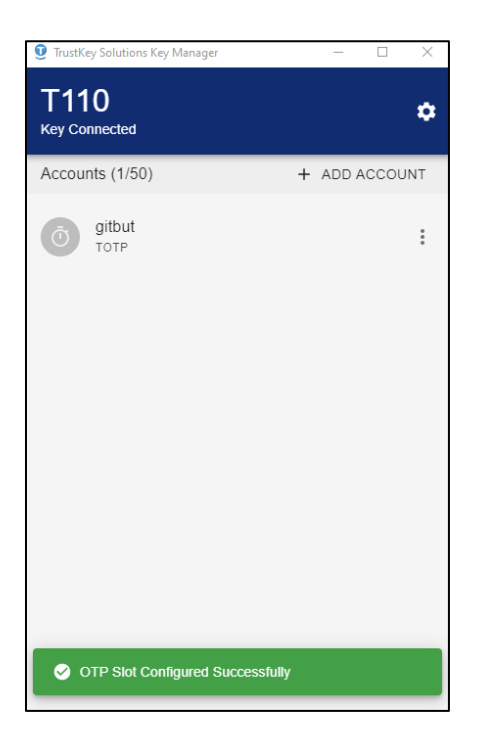

8. Github Verify the TOTP sequence based on the code given by the QR code

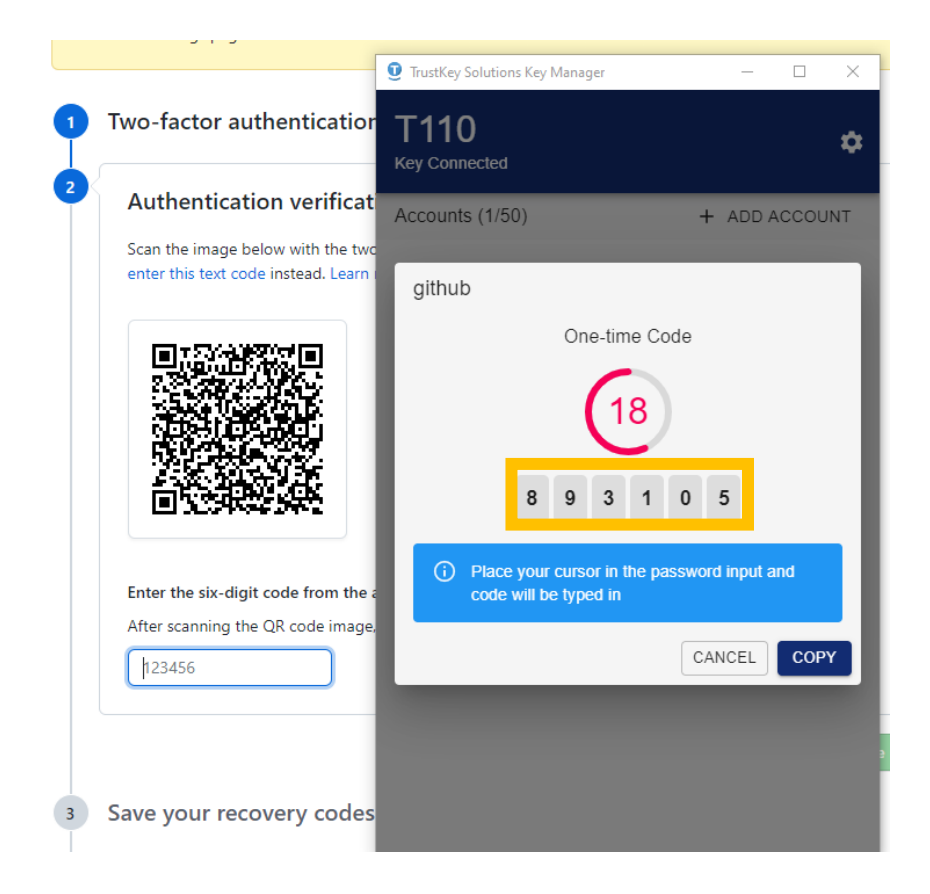

9. Github server verified the TOTP sequence and processed the next phase

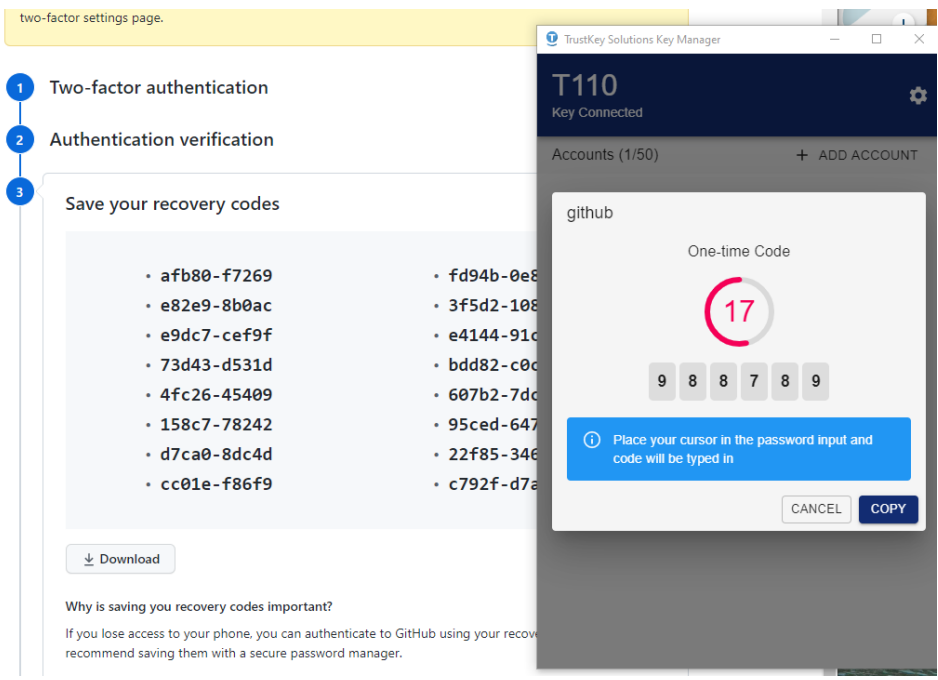

#### <span id="page-32-0"></span>3. Setting up TOTP accounts using Manual Entry (Github example)

Instead of using the SCAN button, you can enter Secret Key manually. The green box ("Digit") is the number of digits for TOTP output. Note that the Manual Entry digits should be in a Base32 format.

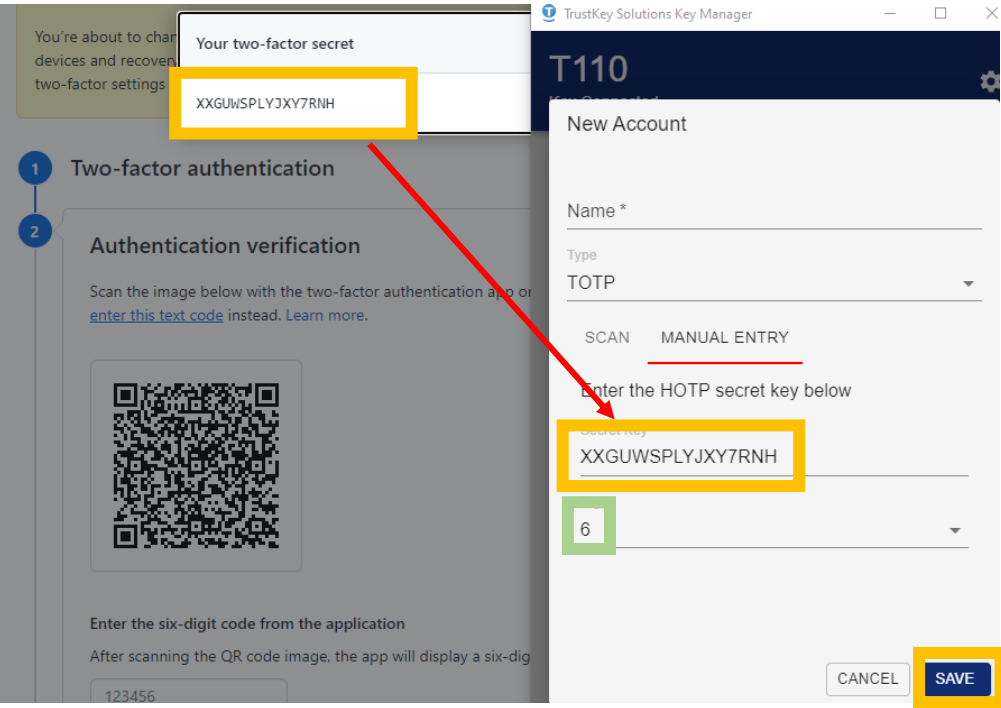

Copyright ⓒ 2021 TrustKey Co., Ltd. All Rights Reserved

### <span id="page-33-0"></span>4. Setting up HOTP account using KeyManager

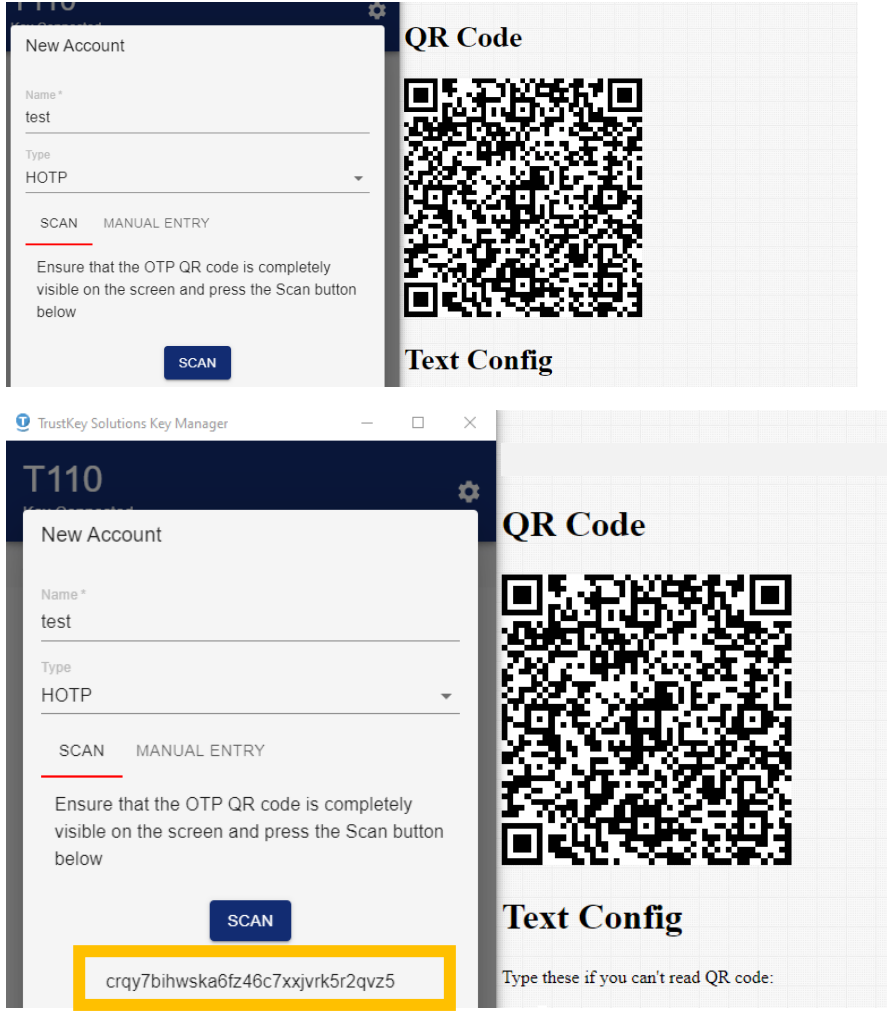

You can set up an HOTP account by QR scan as below:

Or, as a TOTP case, you can set up the HOTP account by manual entry. Note that the manual entry data should be in a Base32 format.

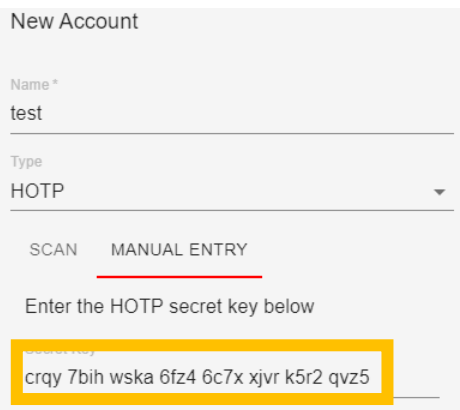

- <span id="page-34-0"></span>5. How to delete TOTP/HOTP slot
- 1. Click on the vertical 3-dots and select Delete

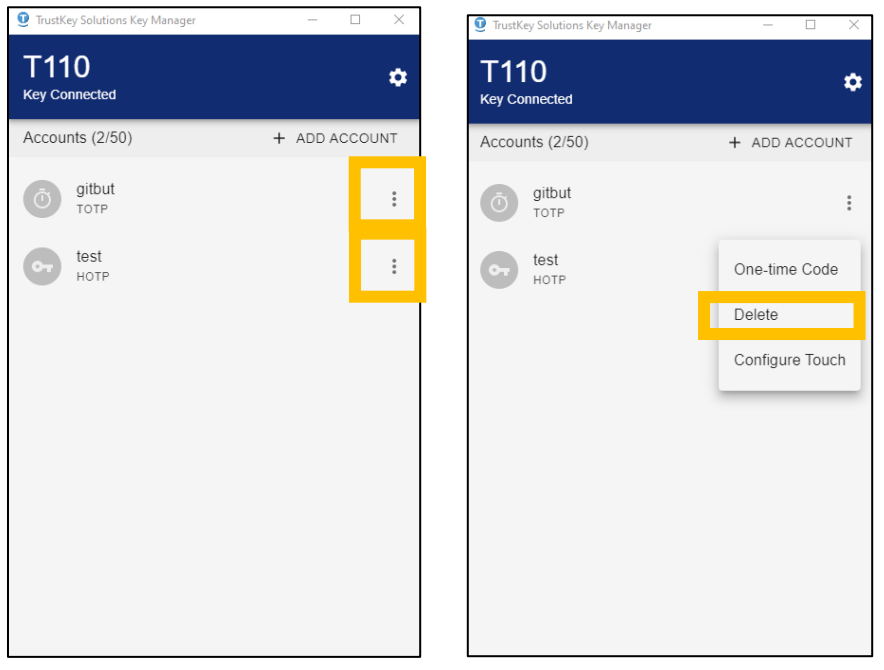

#### 2. Click Delete and done!

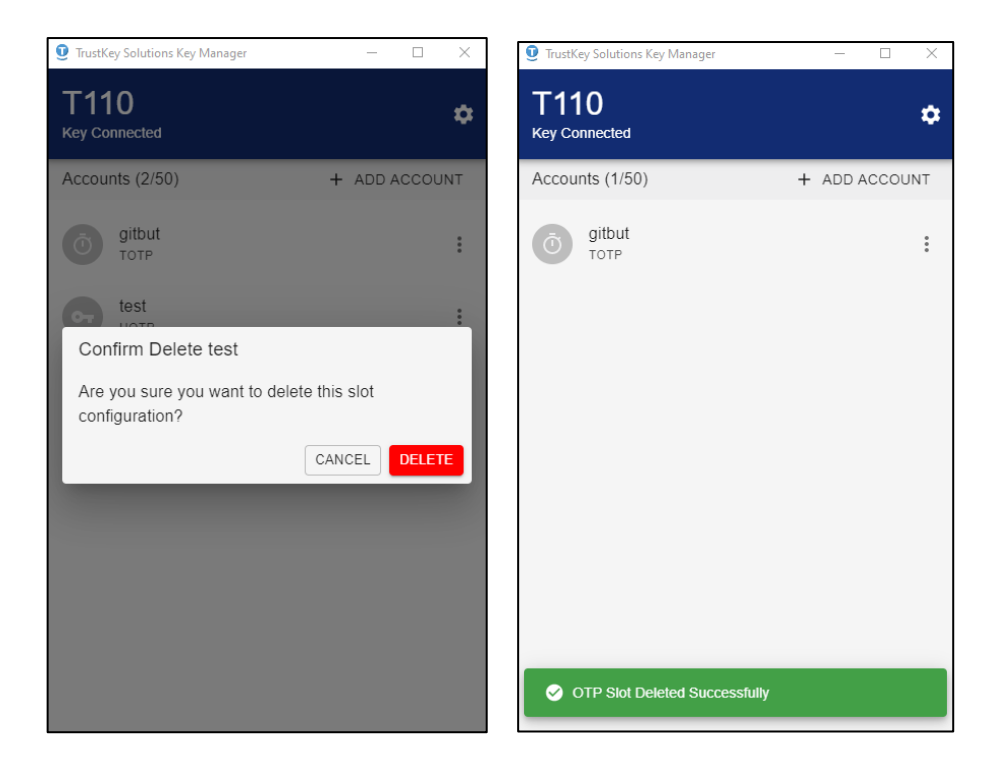

# <span id="page-35-0"></span>6. Online usage of the security keys

- <span id="page-35-1"></span>1. Microsoft Azure AD
- <span id="page-35-2"></span>a. Azure AD user registration

This is for individual registration of the organization with Azure AD accounts.

The steps shown below are the case that a user use[s www.office.com](http://www.office.com/) for the security key registration. The user can use one of the following sites for registration.

Registration sites:

[https://www.office.com](https://www.office.com/) [https://login.microsoftonline.com](https://login.microsoftonline.com/)

Step 1: The user needs to sign in at [www.office.com](http://www.office.com/) using the user's ID and the password.

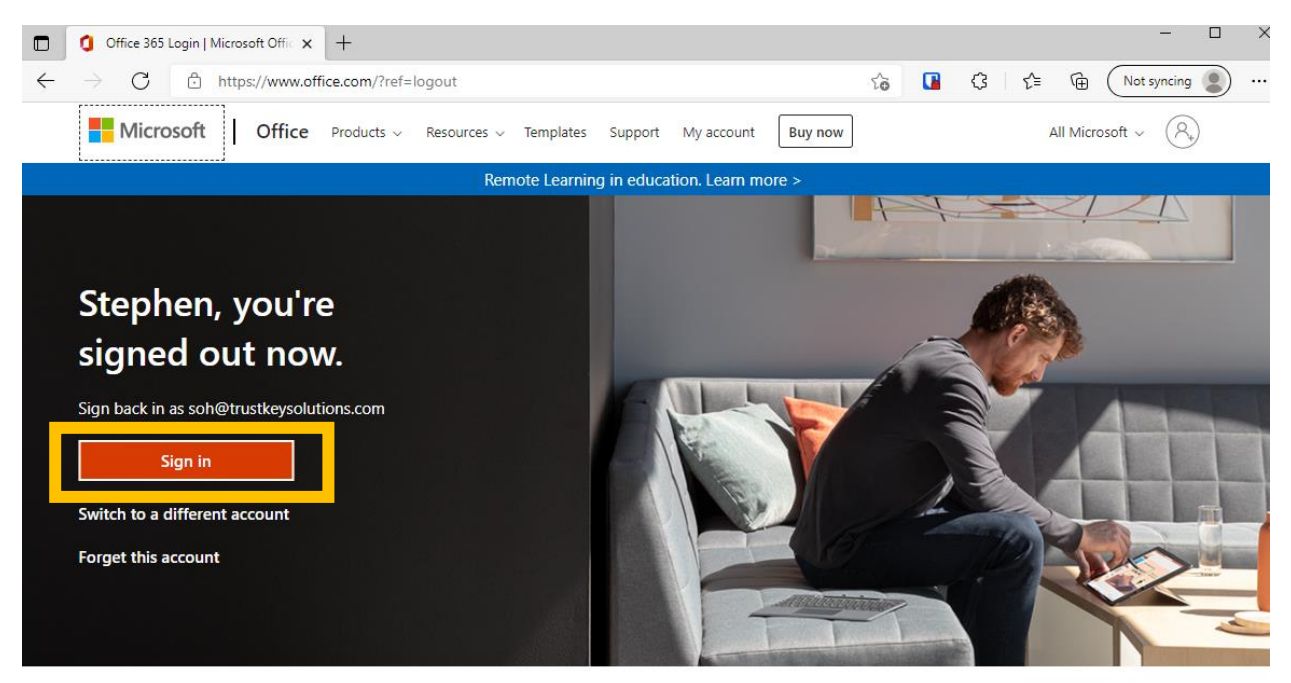

Follow Office in f y © Z

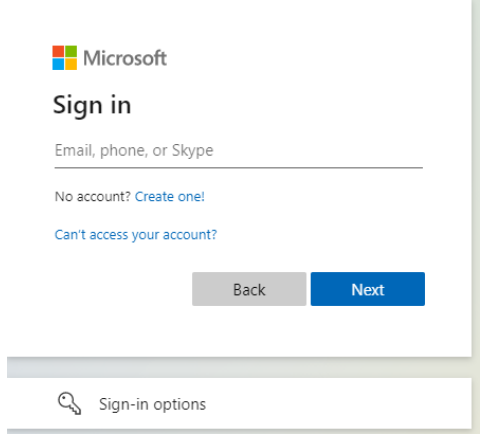

#### Step 2: for the security key registration, click "View Account"

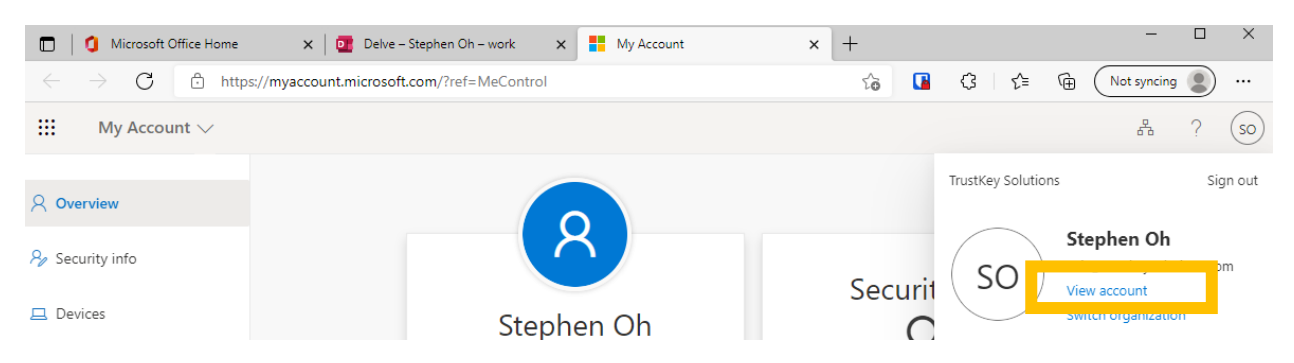

#### Step 3: select "Security info" and select "+Add method"

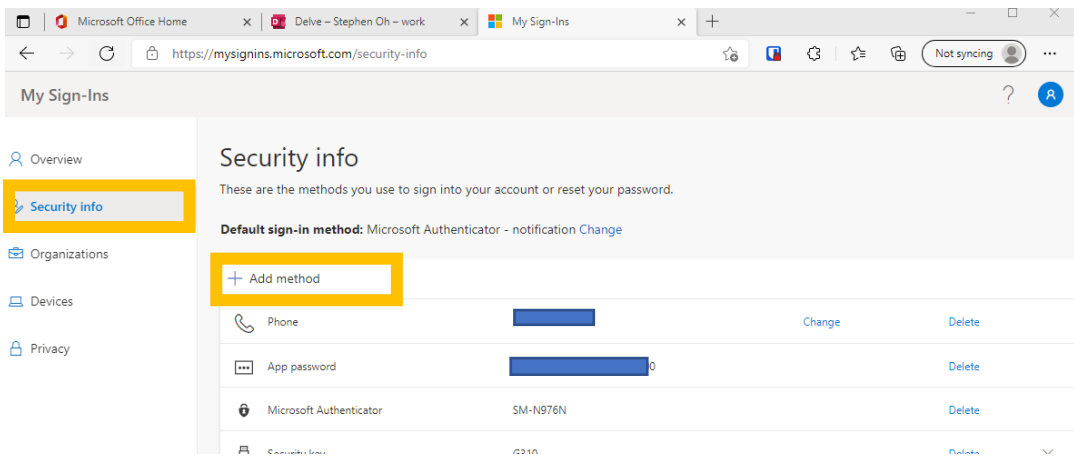

#### Step 4: follow the registration flow

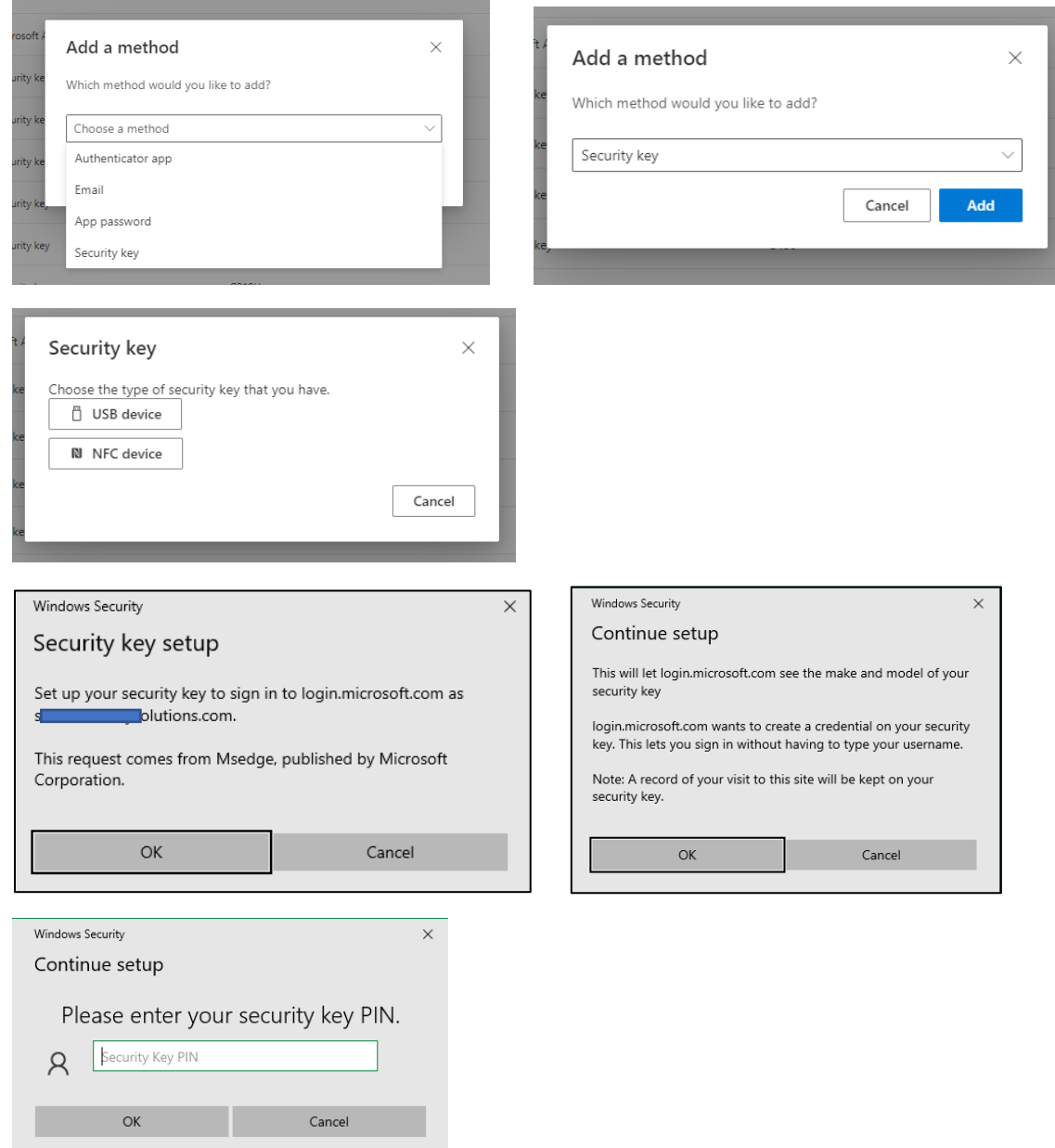

Step 5: the user needs to name the security key to differentiate the key from other keys since the user can register up to 10 security keys.

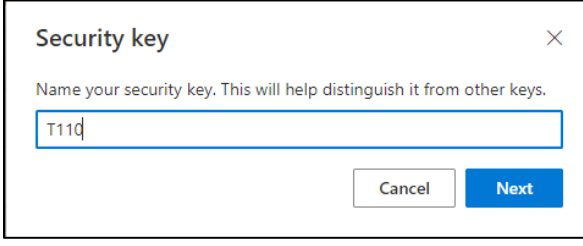

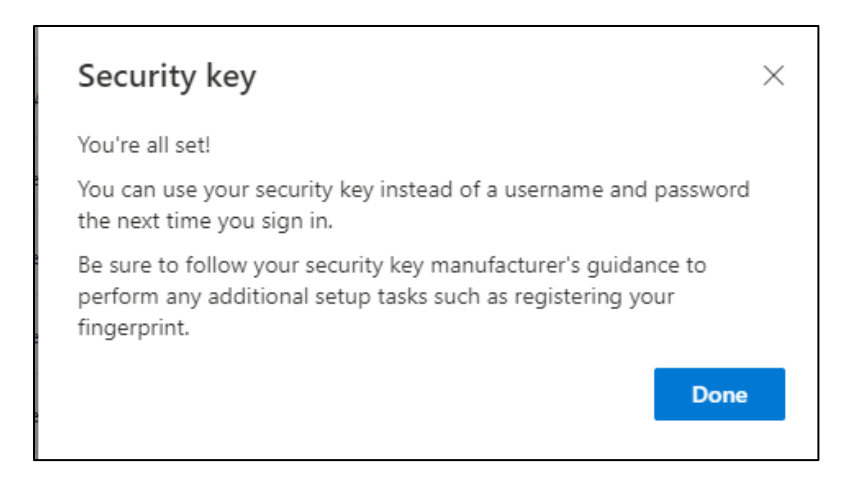

#### b. Sign in Windows (Azure AD joined)

<span id="page-38-0"></span>As the users registered the security key with their Azure accounts, the IT admin needs to configure the system so that users can sign in to their Windows PC with the security keys (example: setup at Microsoft Intune)

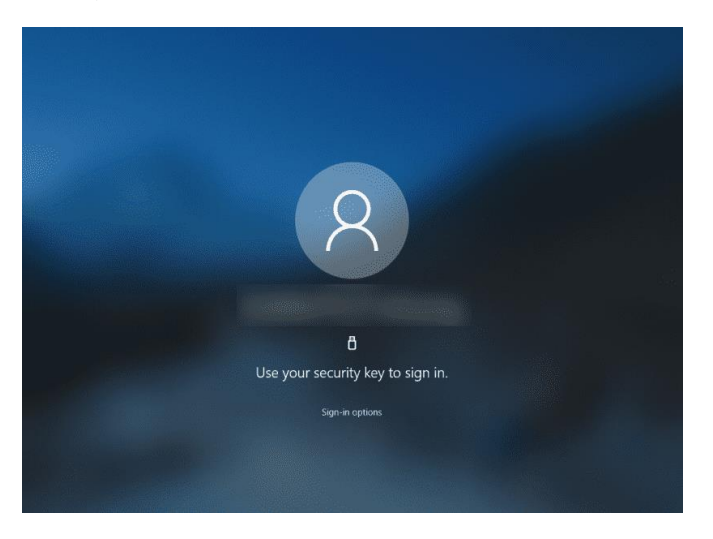

Note: Please refer to our blog [here](https://www.trustkeysolutions.com/blog/preview-of-fido2-security-keys-for-hybrid-azure-ad-joined-environments/) for more information.

(https://www.trustkeysolutions.com/blog/preview-of-fido2-security-keys-for-hybrid-azure-ad-joinedenvironments/)

#### 2. Google G-suite

<span id="page-39-0"></span>Security Key registrations for Google's G-Suite are described in this section. Note that Google is using the security key as the second-factor authentication. The user needs to type ID and password and use the security key to sign in.

Step1: The user needs to sign in with the existing account ID and the password.

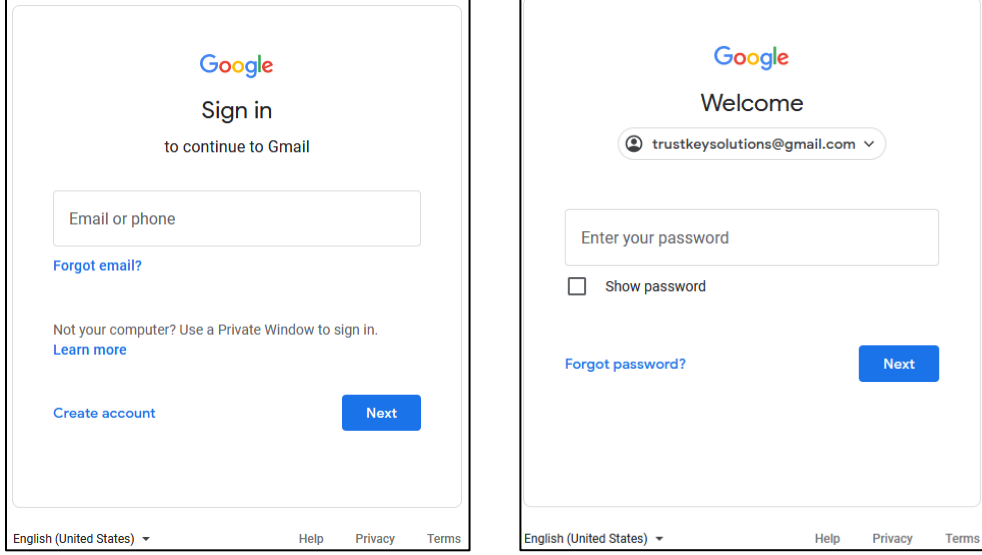

Step 2: click ① the upper right corner and select ② "Security," and ③ turn on "2-Step Verification."

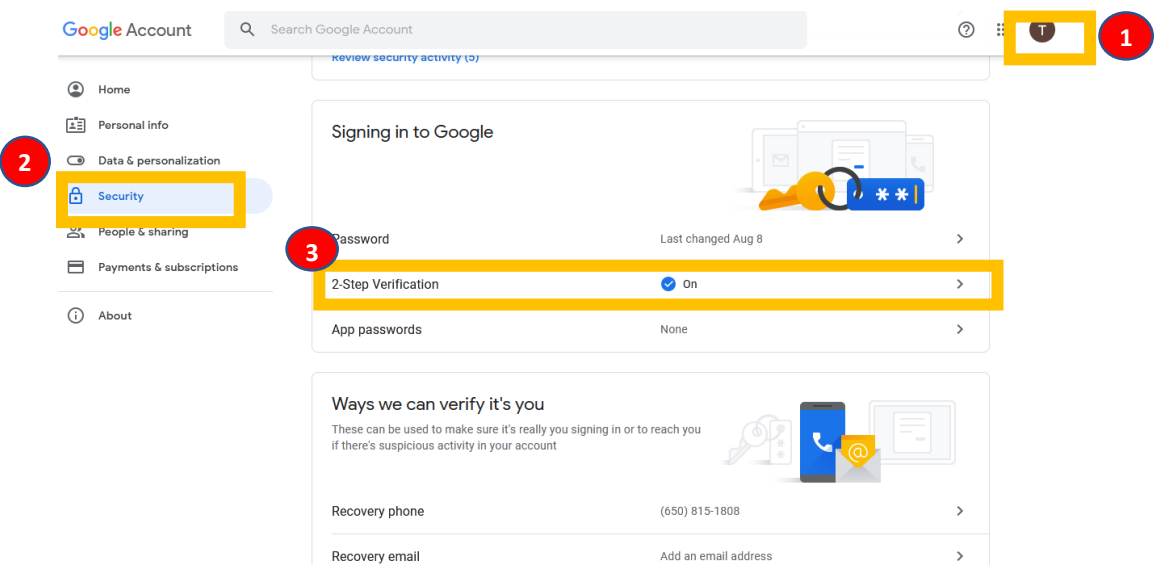

### Step 3: Need to perform the initial 2-Step verification with your phone

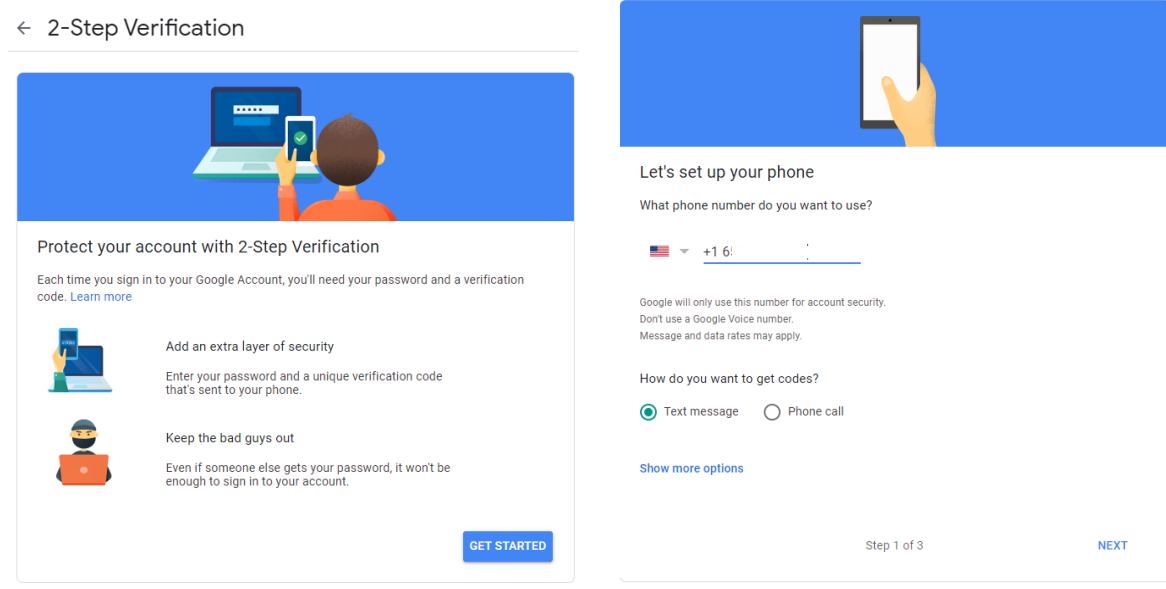

Step 4: The user needs to add the security key for 2-step verification

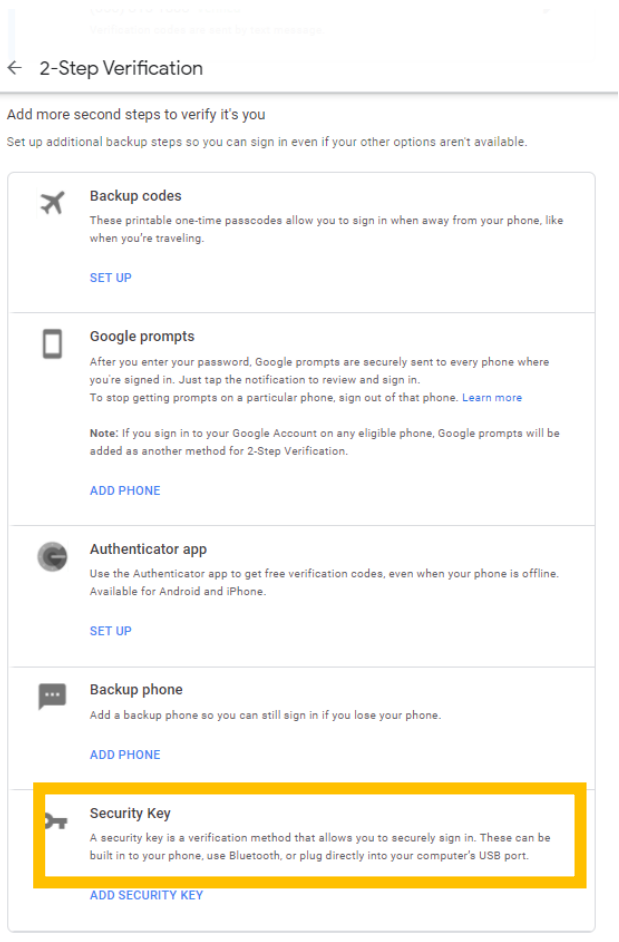

#### Step 5: follow the browser's instructions

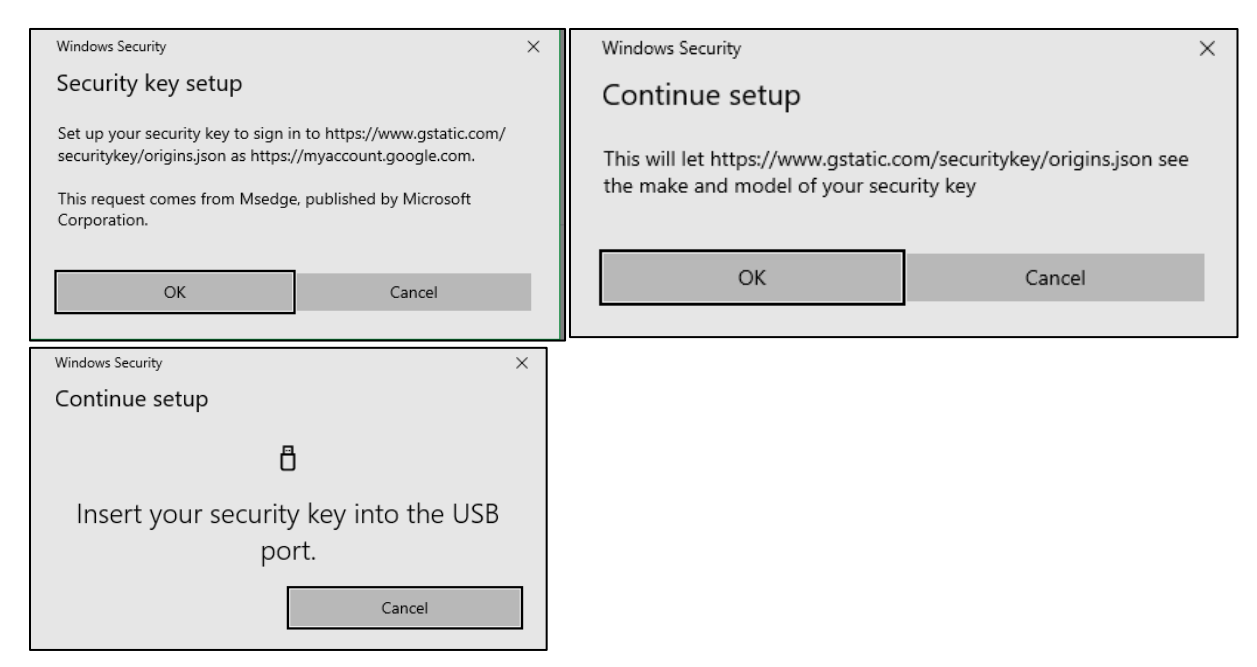

Step 6: After successful registration, the user needs to name the key

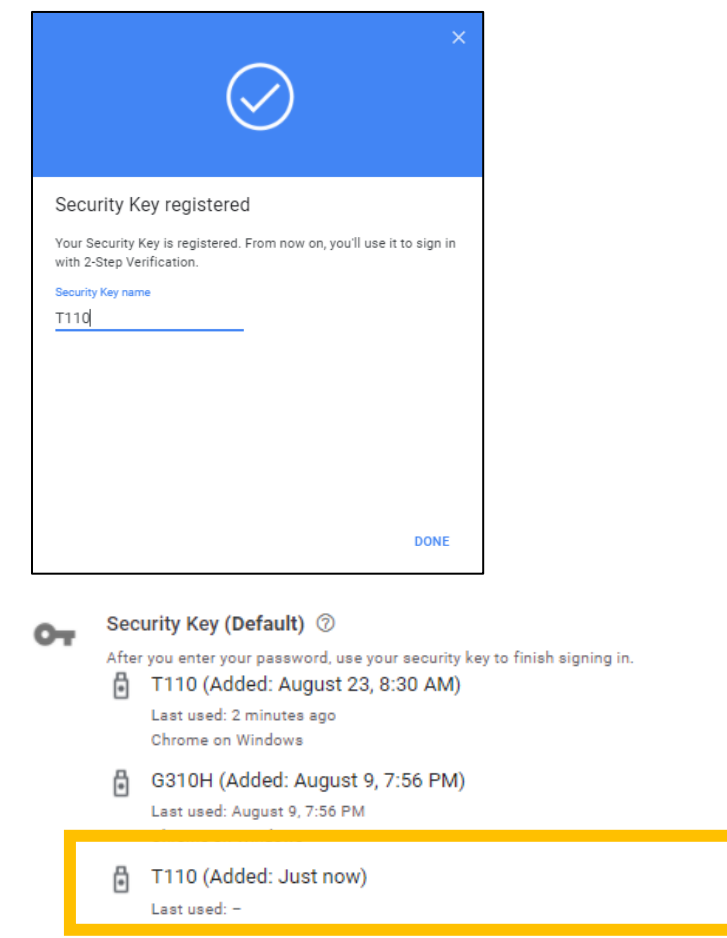

Step 7: The user now can sign in Gmail with the security key.

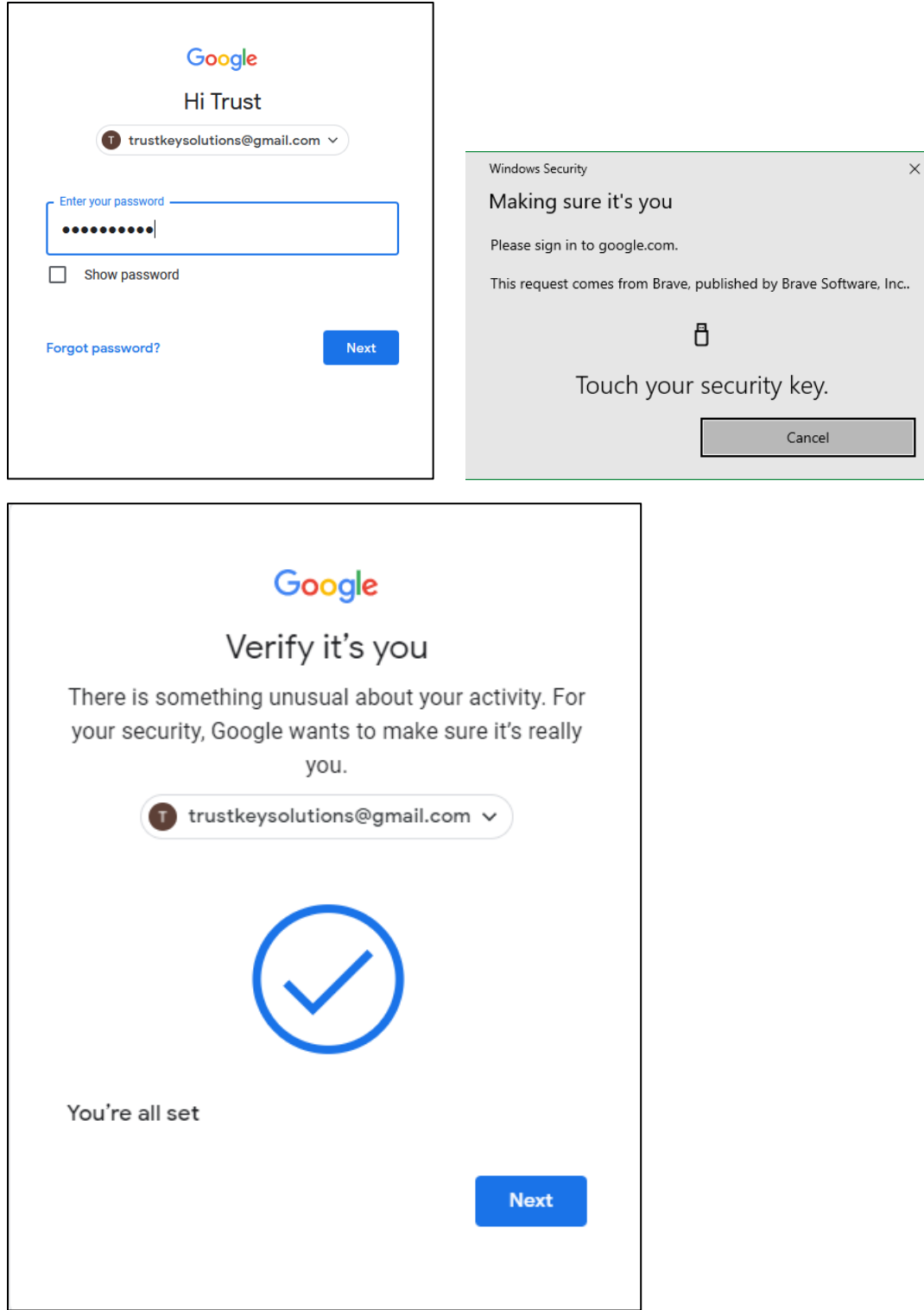

#### <span id="page-43-0"></span>3. Bank of America USB Security Key Experience

Bank of America allows customers to increase the protection of online accounts with the new Security Key feature. Once your USB security key is set up, it serves as an extra layer of security for adding transfer recipients to your account and for extra security at sign-in.

Bank of America allows customers to increase the protection of online accounts with new Security Key feature.

Bank of America has announced that they are replacing SafePass with the new Secured Transfer feature, which allows for USB security key registration and transfer authentication with FIDO security keys. They have also provided the option for many Bank of America customers to sign-in to their online banking account with a [FIDO security key.](https://www.bankofamerica.com/security-center/online-mobile-banking-privacy/usb-security-key/)

SafePass has long been Bank of America's solution to provide an additional layer of security against unauthorized transactions. However, SafePass only allows customers to use mobile authentication with a one-time code. With the introduction of the Secured Transfer feature, Bank of America has managed to introduce an even more secure and, most importantly, FIDO-based hardware authentication. As a result, customers are 99.99% protected from phishing attacks and no longer need to worry about their data security.

Adding and using a security key is as easy as 1 2 3. Here are the easy steps to adding a security key and using it on successful logins.

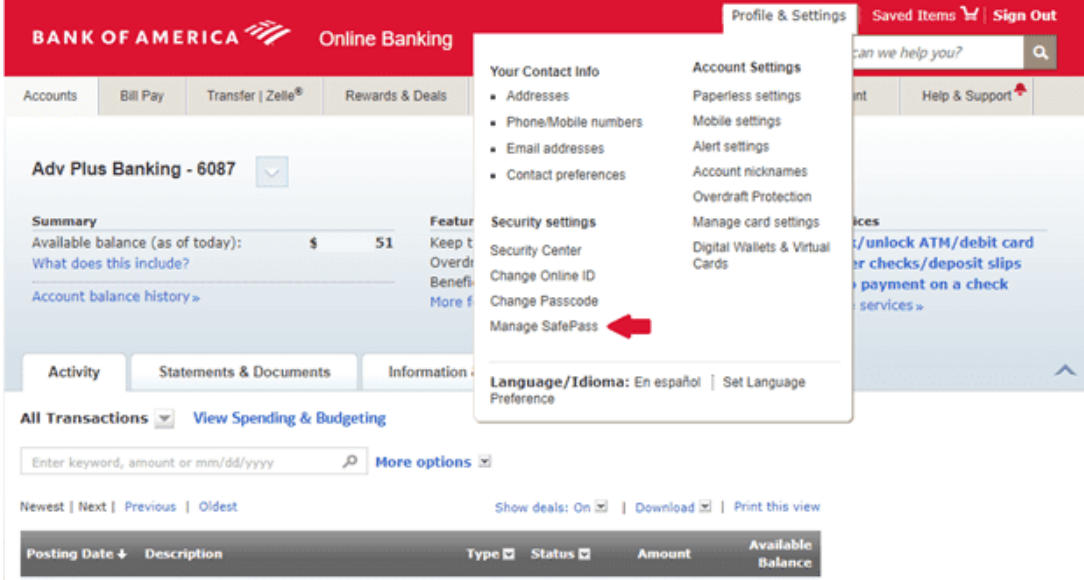

Step 1: After logging into your account, select Profile & Settings -> Manage SafePass.

Step 2: Click Add button from the Security Center page.

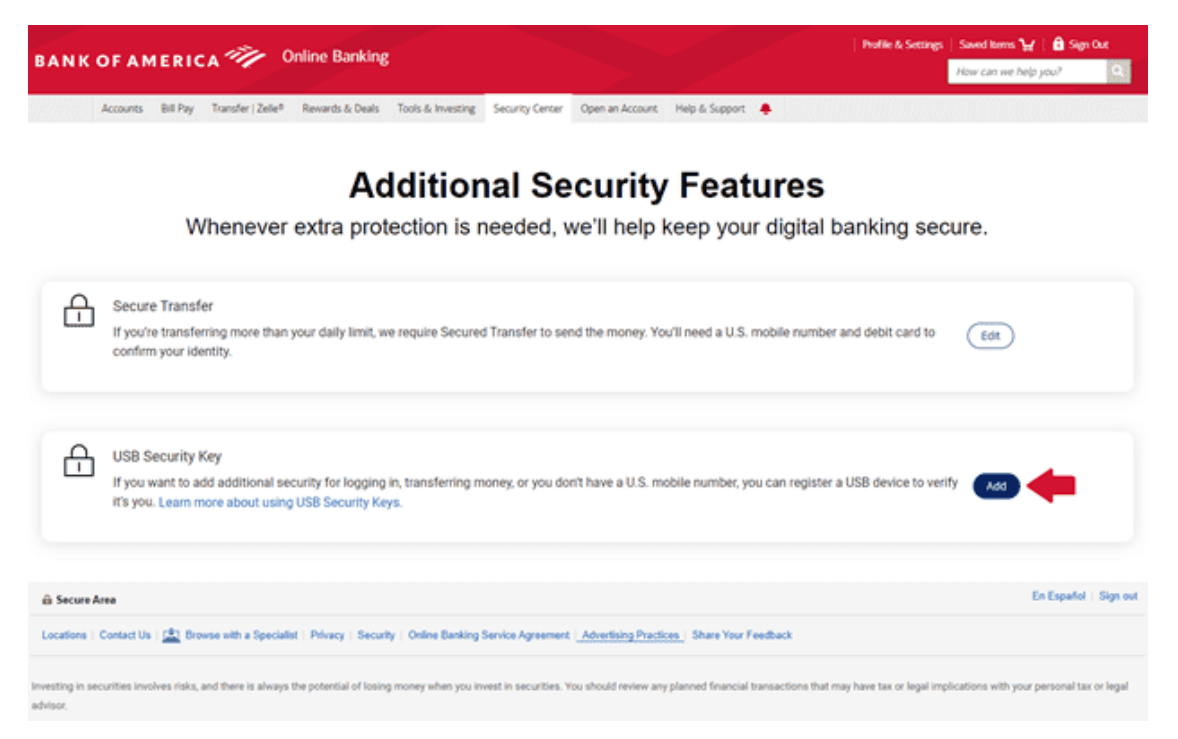

Step 3: You will be sent Authorization Code via Text Message or Call to your phone when you click SEND CODE button.

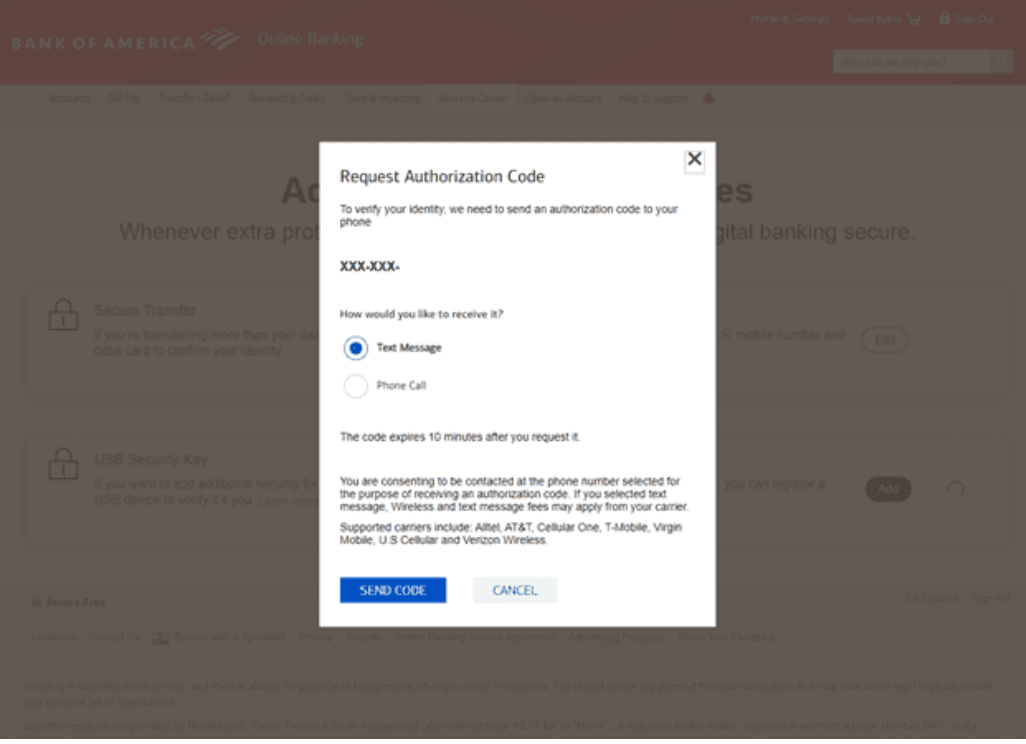

Step 4: Enter Authorization Code and Debit PIN then click SUBMIT.

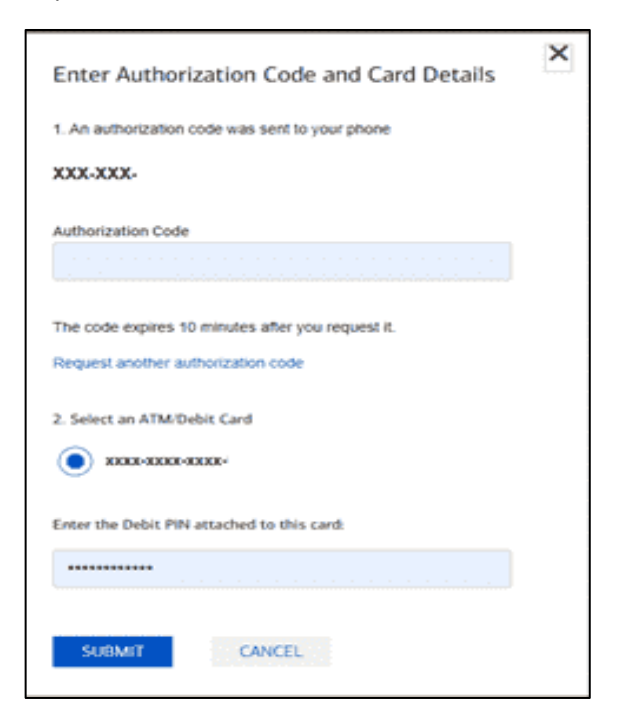

Step 5: Click OK on the Security key setup popup.

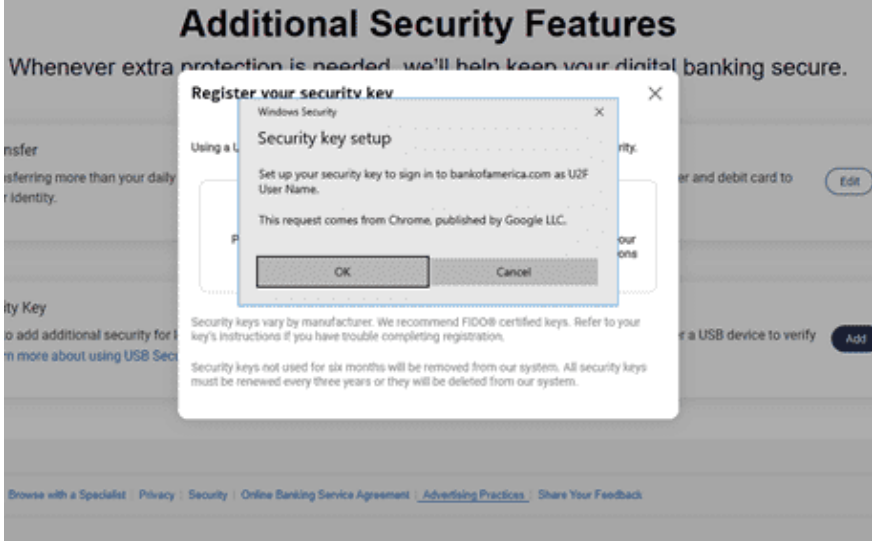

Step 6: Click OK to give access to Bank of America in seeing, making, and modeling your security key on their site

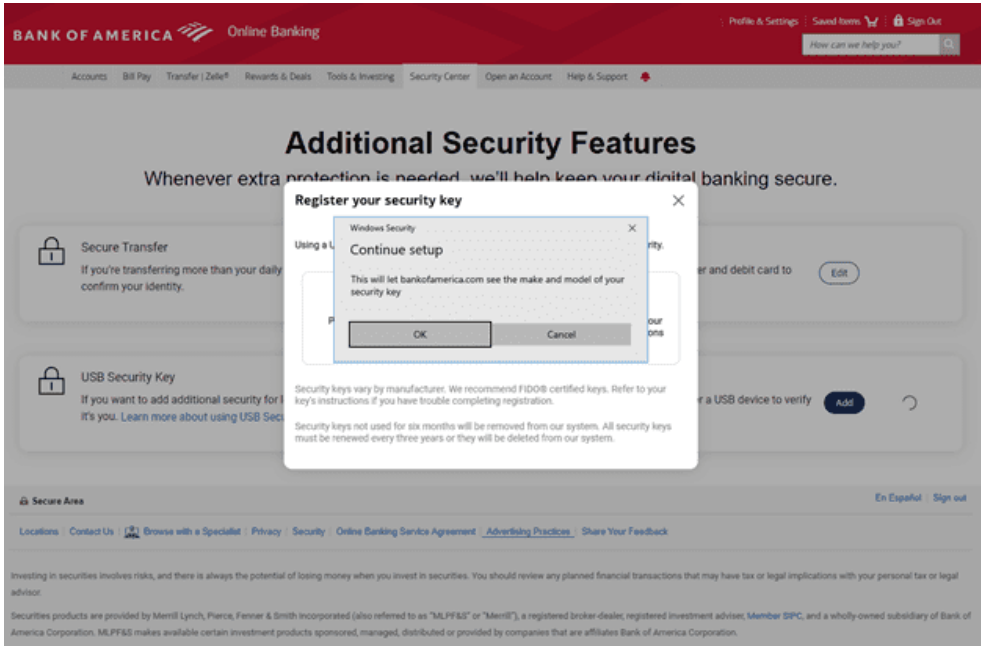

Step 7: Insert your security key and then touch the security key.

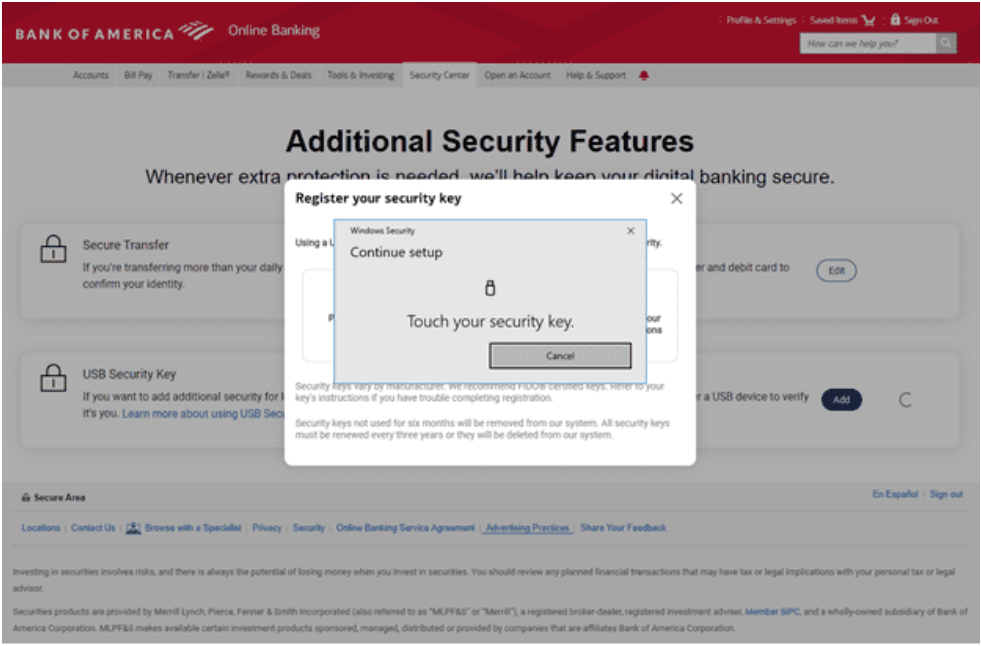

Step 8: If successful, you will see the message that shows the security key is successfully added.

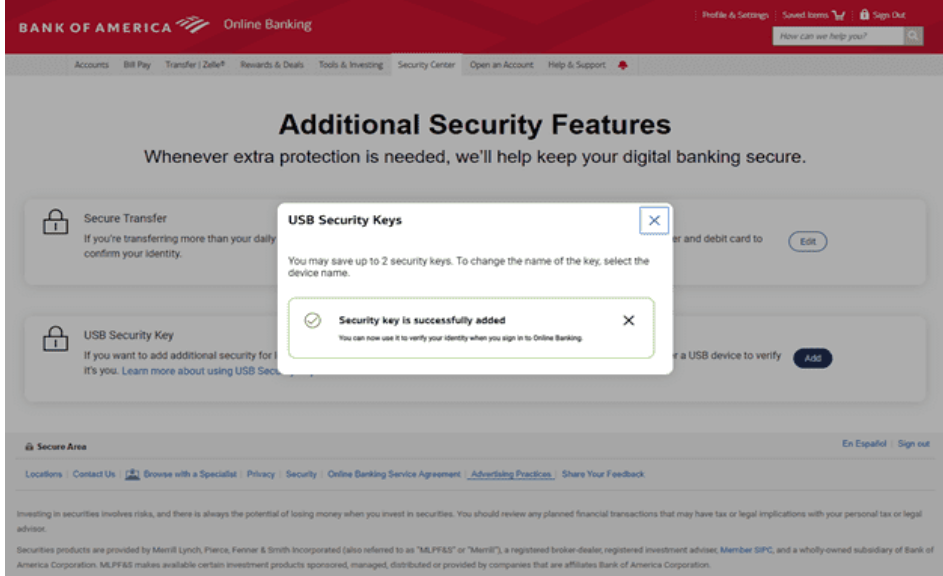

Step 9: Logout of your account and then log back in. When you try to log back in, it will ask you to touch your security key to verify you are the owner of the account.

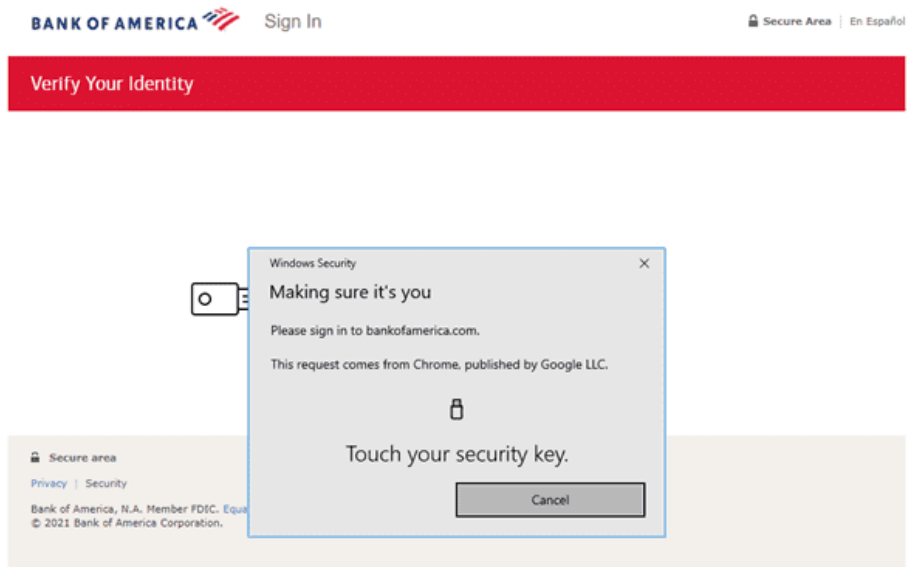

Once your USB security key is set up, it serves as an extra layer of security for adding transfer recipients to your account and for extra security at sign-in.

<span id="page-48-0"></span>4. Other Online services

The following is a list of online services that are supporting FIDO Authentication (U2F and FIDO2).

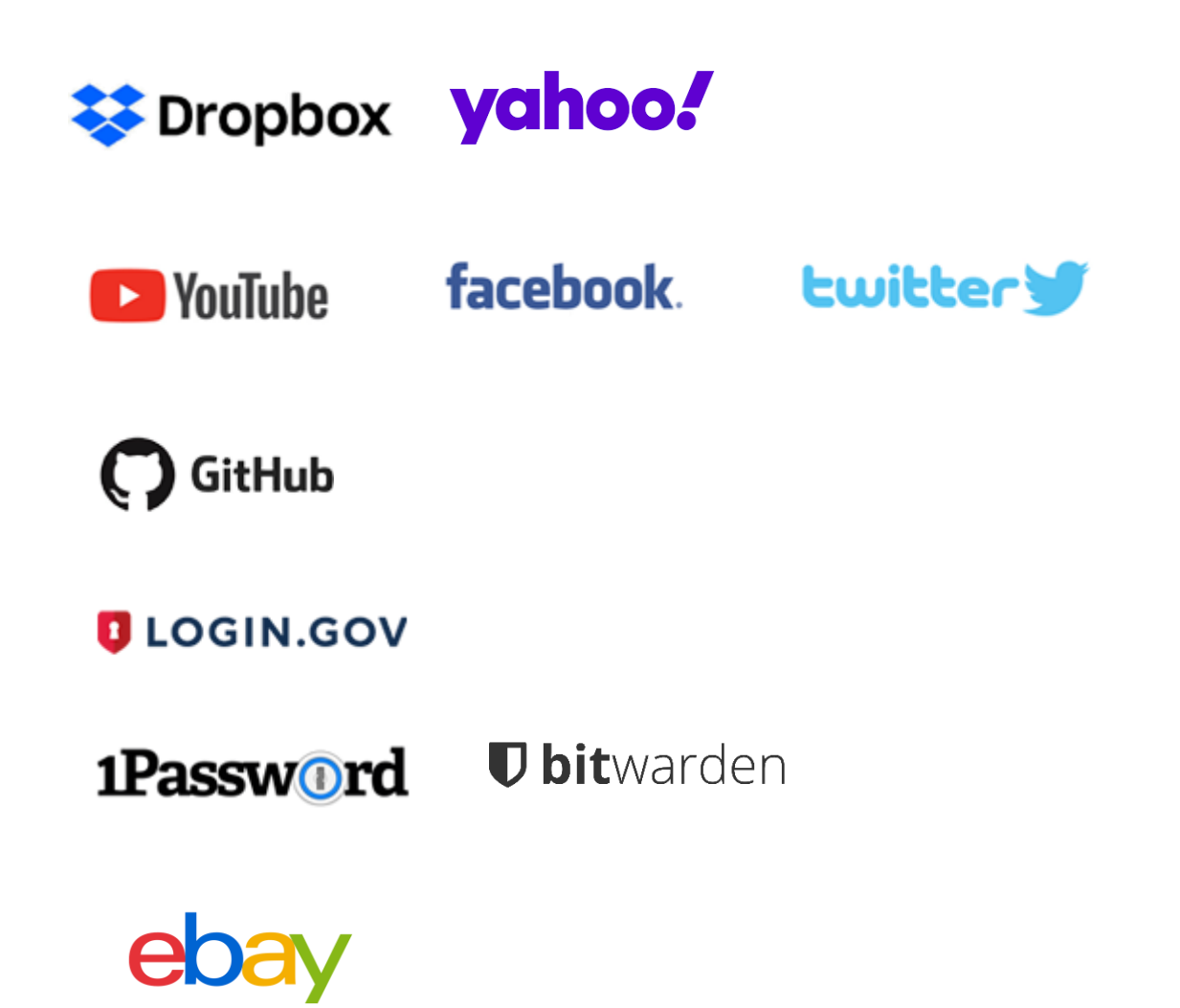

# <span id="page-49-0"></span>Appendix

#### <span id="page-49-1"></span>1. Frequently Asked Questions

#### <span id="page-49-2"></span>Using T-Series Security Keys

#### **How do you enroll your fingerprint to the T-Series security key?**

T-series does not support fingerprint enrolment. Please use TrustKey G-series security keys (G310H and G320H).

#### **How many resident keys do T-Series keys hold?**

T-Series keys can hold up to 150 resident keys.

#### **How many TOTP accounts can T-series support?**

T-Series keys can hold up to 50 TOTP accounts.

#### **Can I use T110 or T120 for Bank of America?**

Yes. T-series (T110/T120) supports Bank of America authentication mechanism.

#### **Can I reset the security key to the factory setting?**

Factory Reset can be done through Key Manager. After installing Key Manager, click the Factory Reset button and reinsert the device. Next, touch the sensor within 10 seconds. You can refer to the Key Manager User Manual for details.

#### **What happens if my key is lost or stolen?**

The best practice is always to ensure that you register more than one security key. Most websites that accept FIDO2 or U2F allow you to register more than one key. This gives you a backup should you lose a key.

#### <span id="page-49-3"></span>Supported Platform · Environment

#### **Which OS does Key Manager support?**

Key Manager supports Windows, macOS, and Linux

#### **Can I use the T-Series security key with Windows PC, Mac?**

Yes, the T-Series security key works with Windows PC, Mac. Moreover, it also works with Linux, Chromebook, and Android.

#### **Which web browsers do you support?**

T-Series security key works with all major web browsers, including Google Chrome, Microsoft Edge, Mozilla Firefox, Apple Safari, etc.

#### **Which major online services are available that support FIDO2?**

Most major online service providers support/implement FIDO2 certification. Currently, Microsoft Azure Active Directory, Microsoft, GitHub, Dropbox, Twitter, Login.gov, etc., provide FIDO authentication service.

#### <span id="page-50-0"></span>T-Series Security Key Features

#### **Can I log in to Microsoft Azure Active Directory(AD) using my security key?**

T-Series security keys fully support Microsoft Azure AD. It can be used to sign into Azure joined Windows PC online or offline/airplane mode.

#### **Can I use my security key in place of another vendor's U2F key?**

T-Series security keys are now available on various operating systems and platforms that offer U2F and FIDO2 certification services. Therefore, T-Series security keys can be used wherever U2F or FIDO2 is supported.

#### **Can I use the security key on different computers?**

Sure! T-Series Security key is a roaming authenticator. It can be used in conjunction with more than one user device-supported USB port.

#### <span id="page-50-1"></span>Misc.

#### **Which certification level do you have?**

T-Series security key is Security Level-1 certified security key from FIDO Alliance. However, G-series is the world's first authentication device to achieve FIDO2 Level 2 security certification by satisfying secure operating environment requirements by the FIDO Alliance. The differences between T-series and Gseries include fingerprint sensors and associated fingerprint recognition algorithms. Therefore, T-series is as secure as G-series. It's a matter of getting certification from the FIDO alliance.

#### **What is the difference between FIDO Certified Authenticator Level 1 and Level 2?**

FIDO2 Level 2 is certified with the evaluations for physical security and operating environment besides Level 1 security requirements. It also requires the strength of the cipher 112 bit and more, key protection, and Random Number Generator. Visit FIDO Alliance for more information.

#### **Can I use my security key without enrolling the fingerprint in the U2F environment?**

In the U2F environment, using the security key without enrolling the fingerprint allows anyone with my security key access to my account. Therefore, this is NOT recommended. If you want to securely protect your account, simply register your fingerprint according to the enroll fingerprint procedure, then touch the fingerprint sensor on the key to complete the login and access the account.

#### **Do you support Windows Hello login option?**

No. T110 and T120 do not support Windows Hello.

#### **Who should I contact if I have some technical questions or want to resell your product?**

Please send an email to [support@trustkeysolutions.com](mailto:support@trustkeysolutions.com)

#### <span id="page-51-0"></span>2. Safety precautions

- 1. Please do not disassemble, repair, or modify the security key arbitrarily.
- 2. Please do not expose the security key to direct sunlight for a long time.
- 3. Please do not store the security key at too low or too high a temperature
- 4. Please do not place the security key near or put it in a hot-air appliance (stove, microwave, etc.), heating cookware, or high-pressure container.
- 5. Please do not put the security key in a container filled with liquid.
- 6. Be careful not to drop the security key or subject it to impact.
- 7. Please do not store the security key in a humid place for a long time.
- 8. To clean the security key, lightly wipe it with a dry towel.
- 9. Please do not use the security key within reach of children.
- 10. When using the security key in a dry environment, be careful as static electricity may be generated.

#### <span id="page-52-0"></span>3. Warranty and Consumer Dispute Resolution Policies

#### <span id="page-52-1"></span>Standard Warranty:

The standard warranty of the products is one year from the purchase except for the EU.

The EU mandates a two-year warranty.

#### <span id="page-52-2"></span>Consumer Dispute Resolution

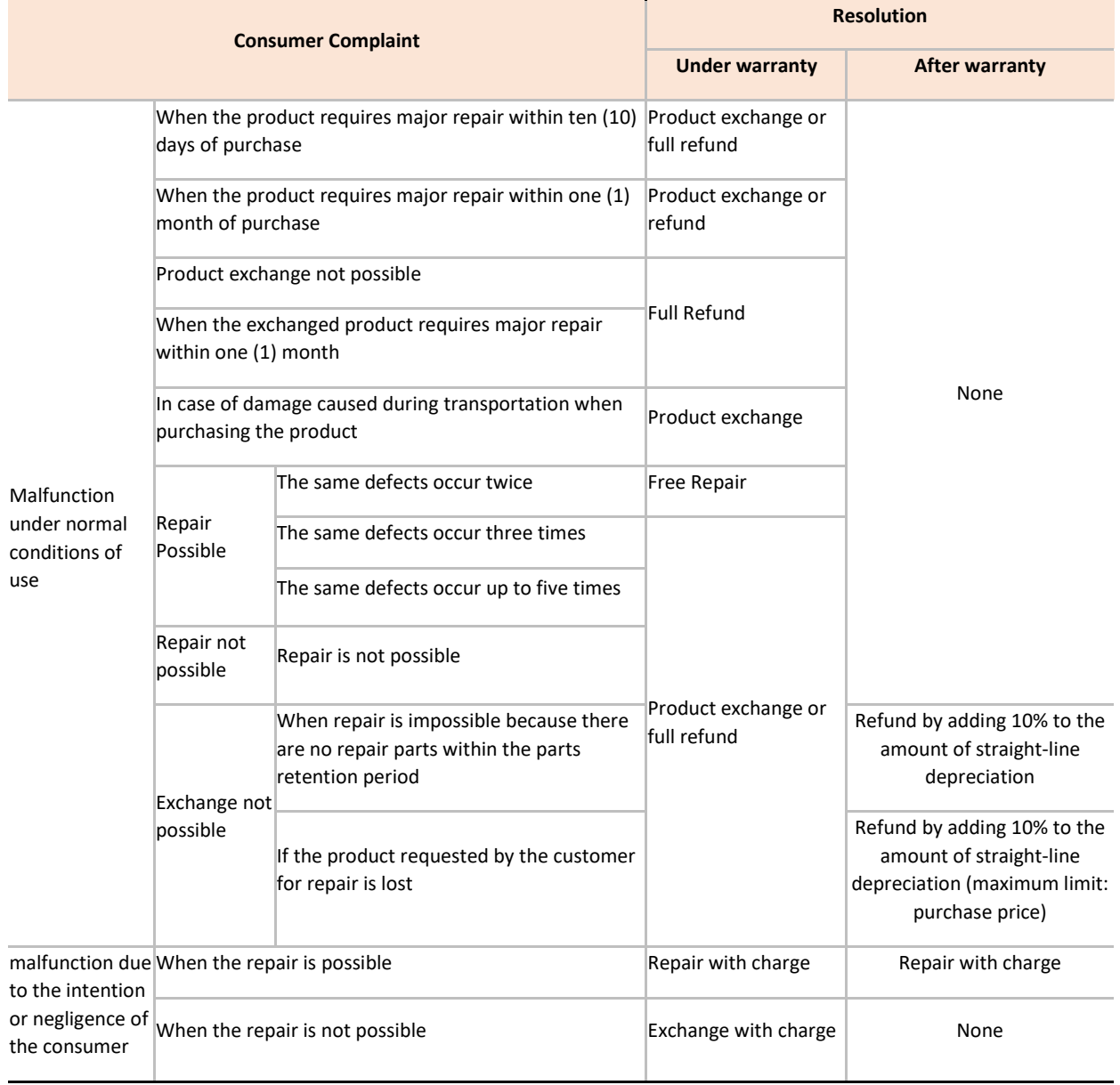

#### <span id="page-53-0"></span>Service with charge

- In case of malfunction due to the user's negligence in handling, disassembly, or assembly

- In case of external environmental problems caused by software (OS and application programs, viruses, etc.) and Internet, antenna, wired signals, etc., not defective products

- In case of breakdown due to natural disaster (fire, salt damage, flood damage, etc.)

# <span id="page-54-0"></span>Manufacturer Information

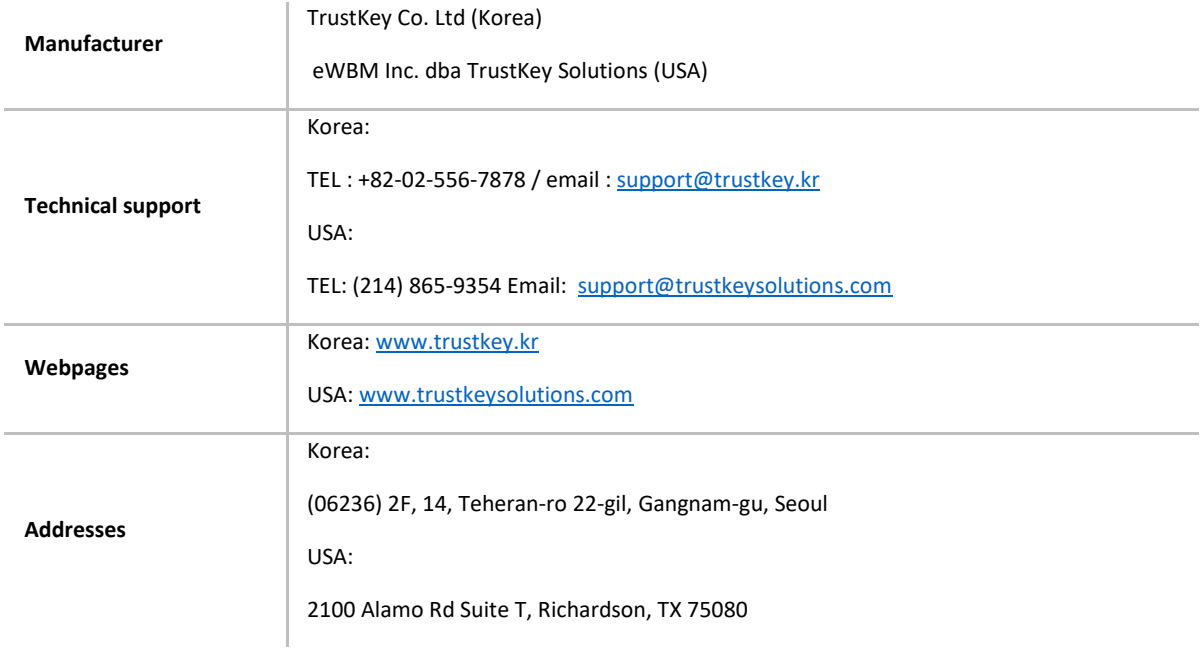

# **Copyright**

Copyright ⓒ 2021 TrustKey

*This instruction manual is a copyrighted work. No part or whole of this user manual may be reproduced, publicly transmitted, distributed, translated, or converted into an electronic medium or machine-readable form without TrustKey's prior written consent.*

Copyright ⓒ 2021 TrustKey Co., Ltd. All Rights Reserved